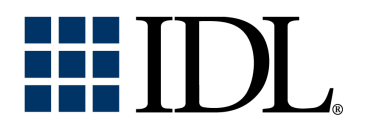

# IDL Wavelet Toolkit User's Guide

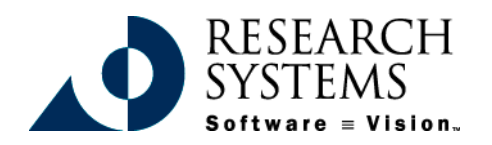

Wavelet Version 1.0 September, 1999 Edition Copyright © Research Systems, Inc. All Rights Reserved

# **Restricted Rights Notice**

The IDL® software program and the accompanying procedures, functions, and documentation described herein are sold under license agreement. Their use, duplication, and disclosure are subject to the restrictions stated in the license agreement. Research Systems, Inc., reserves the right to make changes to this document at any time and without notice.

# **Limitation of Warranty**

Research Systems, Inc. makes no warranties, either express or implied, as to any matter not expressly set forth in the license agreement, including without limitation the condition of the software, merchantability, or fitness for any particular purpose.

Research Systems, Inc. shall not be liable for any direct, consequential, or other damages suffered by the Licensee or any others resulting from use of the IDL software package or its documentation.

# **Permission to Reproduce this Manual**

If you are a licensed user of this product, Research Systems, Inc. grants you a limited, nontransferable license to reproduce this particular document provided such copies are for your use only and are not sold or distributed to third parties. All such copies must contain the title page and this notice page in their entirety.

# **Acknowledgments**

IDL® is a trademark of Research Systems Inc., registered in the United States Patent and Trademark Office, for the computer program described herein.

Numerical Recipes™ is a trademark of Numerical Recipes Software. Numerical Recipes routines are used by permission.

GRG2™ is a trademark of Windward Technologies, Inc. The GRG2 software for nonlinear optimization is used by permission.

NCSA Hierarchical Data Format (HDF) Software Library and Utilities Copyright 1988-1998 The Board of Trustees of the University of Illinois All rights reserved.

Portions of this software are copyrighted by INTERSOLV, Inc., 1991-1998.

Other trademarks and registered trademarks are the property of the respective trademark holders.

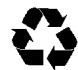

# Contents

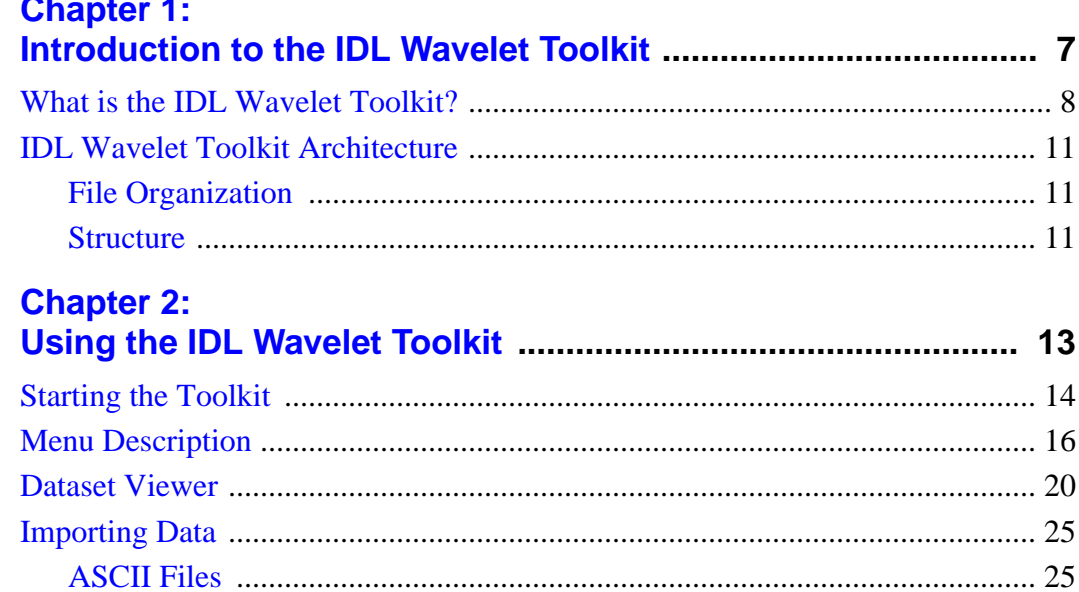

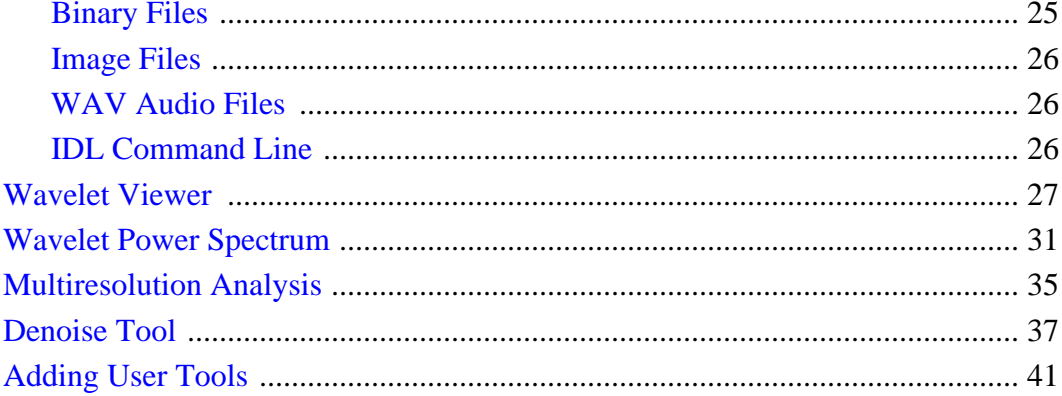

#### **Chapter 3:** d Evamples **Th**

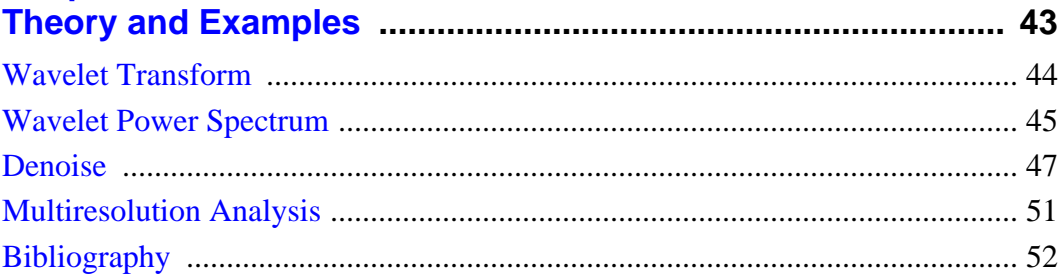

# **Chapter 4:<br>IDL Wavelet**

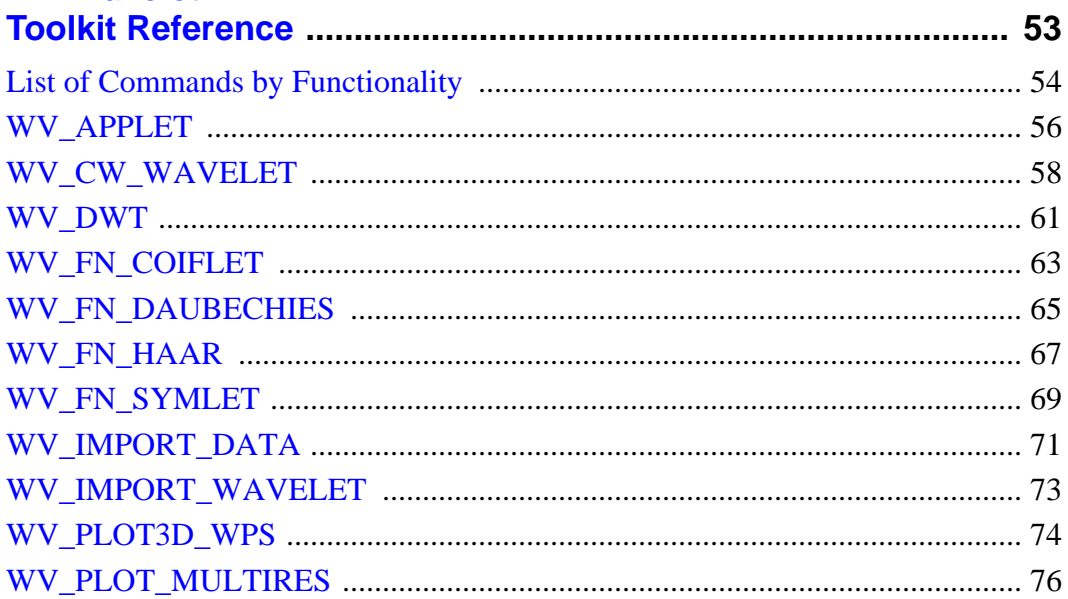

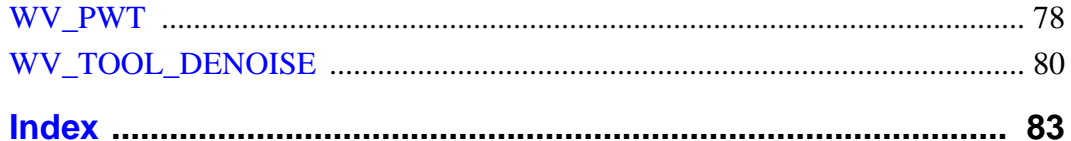

 $5<sup>7</sup>$ 

# <span id="page-6-0"></span>Chapter 1: Introduction to the IDL Wavelet Toolkit

This chapter discusses the following topics:

[What is the IDL Wavelet Toolkit?](#page-7-0) . . . . . . . . 8 [IDL Wavelet Toolkit Architecture](#page-10-0) . . . . . . . . 11

# <span id="page-7-0"></span>**What is the IDL Wavelet Toolkit?**

The IDL Wavelet Toolkit consists of a set of graphical user interfaces (GUI) and IDL routines for wavelet analysis of multi-dimensional data.

#### **Motivation**

Wavelet analysis is becoming a popular technique for data and image analysis. By decomposing a signal using a particular wavelet function, one can construct a picture of the energy within the signal as a function of both spatial dimension (or time) and wavelet scale (or frequency). The wavelet transform is used in numerous fields such as geophysics (seismic events), medicine (EKG and medical imaging), astronomy (image processing), and computer science (object recognition and image compression). The technique is flexible and robust, yet it is fast enough to be used in real-time image processing.

A set of standard wavelet techniques have been developed which make it possible for the average user to apply the wavelet method with confidence. Recent advances in significance testing and cross-wavelet analysis have also enhanced the acceptability of wavelet analysis within the scientific community. Nevertheless, the calculation of the wavelet transform and the display of the output requires considerable experience.

#### **Users**

The IDL Wavelet Toolkit is designed for a wide audience, ranging from the casual user who wishes to explore the possibilities of wavelet analysis, to the scientist or engineer who wants to produce robust and complex results.

Potential users and their applications include:

- Students— introduction to wavelets, graphical analysis;
- Engineers— data analysis, signal processing, data compression;
- Scientists— data analysis, filtering and denoising, cross-wavelet;
- Computer scientists— image compression, speed of operations;
- Mathematicians— explore wavelet families, test out new analysis techniques.

#### **Applications**

Examples of specific applications are:

- Time-series analysis— time-scale power spectrum, noise filtering, multiresolution analysis;
- Self-similar series— fractals, long-memory processes;
- Turbulence— detection of coherent structures:
- Signal processing— filtering and denoising;
- Image processing— edge detection, compression, enhancement.

#### **Features**

The IDL Wavelet Toolkit has the following features:

#### **Wavelet Applet**

The Toolkit Applet lets you manage your projects, import data and wavelets, visualize the results, and add your own user tools.

#### **Discrete Wavelet Transform**

You can compute the discrete wavelet transform (partial or full) on multi-dimensional data. These routines are written in C and contained in the IDL wavelet dlm.

#### **Wavelet Functions**

The Toolkit comes with several wavelet functions that are accessible both inside the Applet and from your own programs. You can easily add your own wavelet functions to the Toolkit.

#### **3D Wavelet Power Spectrum**

Callable from within the Applet and from your own programs, the visualizer plots the wavelet power as a three-dimensional surface, with optional contour lines. You can rotate, translate, and find the power at a particular location.

#### **Multiresolution Analysis**

Stand alone or callable from the Applet, this routine produces plots for the smooth (low pass), detail (band-pass), and rough (high-pass) components of your data.

#### **Denoise Tool**

This widget tool enables you to denoise your vector or image array by thresholding (hard or soft) either by cumulative power or coefficient number;

#### **Dataset Viewer**

Manage the datasets within each project by importing new data, viewing data values, and customizing the data fields.

#### **Import Data**

You can import data from a variety of file formats: ASCII, binary, image (BMP, GIF, JPEG, PNG, PPM, SRF, TIFF, DICOM), and WAV audio. Image files can be either indexed color (8- or 16-bit) or true color (24-bit). You can also import data directly from the IDL> command prompt.

#### **User Tools**

You can extend the functionality of the Wavelet Toolkit by adding your own tools.

# <span id="page-10-0"></span>**IDL Wavelet Toolkit Architecture**

#### **File Organization**

The Toolkit consists of the following components:

- Source (.pro) files in the wavelet directory;
- A bitmaps subdirectory with button bitmaps;
- The data subdirectory with sample data files;
- The Online help manual in the IDL help directory;
- The DLM (Dynamically Loadable Module) in the IDL bin directory.

#### **Note**

You are encouraged to view the source files for details on implementation and technique. You are also welcome to modify the source files, however, it is strongly encouraged that you copy the files to your own directory first. By modifying the IDL !PATH variable you can ensure that your routines are compiled first.

#### **Structure**

The IDL Wavelet Toolkit consists of three layers. The topmost layer is the Wavelet Applet, which allows you to import data and wavelet functions, and access various visualization and tool routines. The middle layer is the set of compound widgets and widget tools for visualization and analysis. These tools are accessible both from the Wavelet Applet and from your own routines. The lowest layer are the wavelet API (application programming interface) that consist of the wavelet functions, the wavelet transform, and the import data routine.

# <span id="page-12-0"></span>Chapter 2: Using the IDL Wavelet Toolkit

This chapter discusses the following topics:

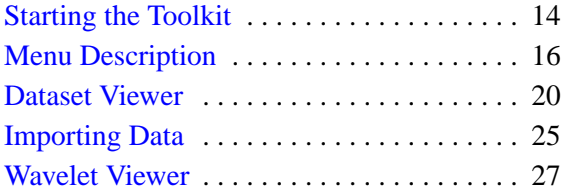

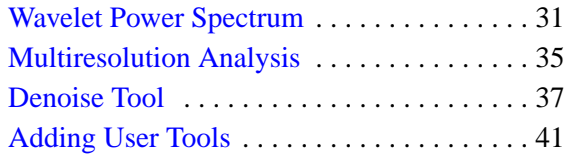

# <span id="page-13-0"></span>**Starting the Toolkit**

To start the IDL Wavelet Toolkit type the following at the IDL> command prompt:

```
wv_applet
```
This action compiles the wv applet routines and starts up the main window, shown in the following figure. For other startup options see the [WV\\_APPLET](#page-55-0) procedure.

The window consists of Menu Items, the Toolbar, the Dataset Viewer, and a Status Bar at the bottom.

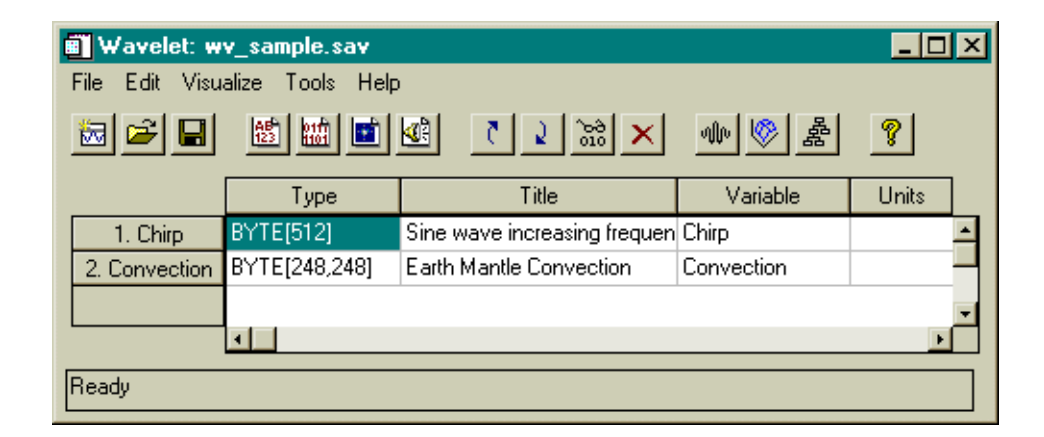

Figure 2-1: The main Wavelet Toolkit window.

#### **Menu Items**

The menu items, located at the top of the IDL Wavelet Toolkit window, allow you to perform various actions. These menu items are described in the next section.

#### **Toolbar**

The toolbar is divided into four sections: File, Import, Edit, Visualize, and Help. The toolbar buttons allow you to easily access various menu items.

When you position the mouse pointer over a toolbar the Status Bar displays a description of its function.

#### **Dataset Viewer**

The variables contained in your dataset are displayed in the dataset table, described in ["Dataset Viewer" on page 20.](#page-19-0)

#### **Status Bar**

The Status Bar displays descriptions of the Toolbar buttons and the status of various actions such as Open, Import, and Save. The Status Bar also provides warnings if, for example, you select "Visualize..." without selecting a variable.

# <span id="page-15-0"></span>**Menu Description**

The main window has five items: File Menu, [Edit Menu,](#page-16-0) [Visualize Menu,](#page-17-0) [Tools](#page-17-0) [Menu,](#page-17-0) and [Help Menu](#page-18-0). Each menu and its submenus is described below.

#### **File Menu**

The File menu accesses and manipulates files.

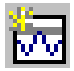

#### **New Applet**

This menu item or button starts a new Wavelet Toolkit applet with an empty dataset.

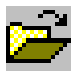

#### **Open Dataset...**

This menu item or button closes the current dataset and allows you to open up a different dataset. Wavelet datasets have the default filename suffix . say and are written in IDL SAVE format.

If the previous dataset has not been saved, then you will be prompted to save the previous dataset first.

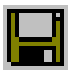

#### **Save**

Select this menu item or button to save the current dataset and preferences. If the dataset has not yet been saved, then you are prompted for a filename with the Save As dialog.

#### **Save As...**

This menu item allows you to choose a new filename for the current dataset using the Save As dialog, and then saves the dataset to this file.

#### **Import...**

Select this menu item to import an external data file into the current dataset. Details on allowable file formats and import options can be found in ["Dataset Viewer" on](#page-19-0) [page 20.](#page-19-0) You can also import data from the current IDL session using the [WV\\_IMPORT\\_DATA p](#page-70-0)rocedure.

#### **Preferences...**

This menu item opens up a Preferences dialog in which you can customize your interaction with the Wavelet Toolkit. The Default button restores the built-in default options for all of the preferences. The OK button keeps all of the changes to Preferences. The Cancel button discards all of the changes.

#### <span id="page-16-0"></span>**Note**

The Preferences are saved within each dataset rather than in a separate preferences file; each dataset can therefore have its own set of preferences. Note, however, that opening a new dataset may change the current preferences. These new preferences will remain in effect until changed either via the Preferences window or by opening a different dataset.

#### **Exit**

This menu item will close the current Wavelet Toolkit applet. Other Wavelet applets (either started from the command line or via the "New Applet" menu item) are unaffected.

If you have made changes to the current dataset then you will be prompted to save the dataset before exiting.

#### **Edit Menu**

The Edit Menu manipulates the Dataset Viewer.

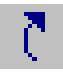

#### **Move Variable Up**

Select this menu item or button to move the currently-selected variable up in the order.

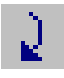

#### **Move Variable Down**

Select this menu item or button to move the currently-selected variable down in the order.

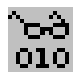

#### **View Data Values**

This menu item or button displays the values for the currently-selected variable.

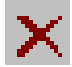

#### **Delete Variable**

Select this menu item or button to delete the currently-selected variable or variables. You are asked for confirmation before the variables are removed.

#### <span id="page-17-0"></span>**Visualize Menu**

The Visualize Menu contains methods to graphically display and manipulate the wavelet transform.

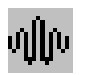

#### **Wavelets**

This menu item or button starts up the wavelet compound widget, which allows you display the available wavelet functions and their properties. You can also start the wavelet viewer using the [WV\\_CW\\_WAVELET f](#page-57-0)unction from the IDL> command prompt. The wavelet widget is described in "[Wavelet Viewer" on page 27.](#page-26-0)

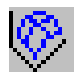

#### **Wavelet Power Spectrum**

This menu item or button starts the three-dimensional viewer for the wavelet power spectrum, using the currently-selected variable. You can also start the viewer using the [WV\\_PLOT3D\\_WPS f](#page-73-0)unction from the IDL> command prompt. The wavelet power spectrum viewer is described in "[Wavelet Power Spectrum" on page 31.](#page-30-0)

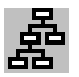

#### **Multiresolution Analysis**

This menu item or button starts the viewer for multiresolution analysis of the currently-selected variable. You can also start the viewer using the [WV\\_PLOT\\_MULTIRES f](#page-75-0)unction from the IDL> command prompt. The Multiresolution viewer is described in "[Multiresolution Analysis" on page 35.](#page-34-0)

#### **Tools Menu**

The Tools Menu contains built-in and user-defined tools.

#### **Denoise**

This menu item starts the widget for denoising, filtering, and compression of the currently-selected variable. You can also start the viewer using the WV<sub>TOOL</sub> DENOISE function from the IDL> command prompt. The Denoise tool is described in ["Denoise Tool" on page 37.](#page-36-0)

#### **Other user tools...**

If you have added other tools then they will be displayed here. The currently-selected variable will be passed to the tool function. See "[Adding User Tools" on page 41.](#page-40-0)

#### <span id="page-18-0"></span>**Help Menu**

The Help Menu provides various help functions.

#### **IDL Help**

This menu item will start up the IDL Online Help manual.

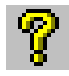

#### **IDL Wavelet Toolkit Help**

This menu item or button will start up the online help manual for the IDL Wavelet Toolkit.

#### **Wavelet Readme**

This menu item will display the Readme.txt file that contains additional information about using the Toolkit and contacting RSI for support.

#### **Wavelet Release Notes**

This menu item will display the Release\_notes.txt file that contains the most recent information about the Toolkit.

#### **About IDL Wavelet Toolkit...**

Select this menu item to display information about the current version of IDL and the IDL Wavelet Toolkit.

# <span id="page-19-0"></span>**Dataset Viewer**

Your dataset can consist of several different variables, each with a different data format. The Dataset Viewer, located in the middle of the Wavelet Toolkit applet, allows you to organize and manipulate your dataset.

The variables are assigned a number and a name derived from the Variable name. You can sort the variables using the Move Variable Up and Move Variable Down buttons.

#### **Variable Information**

Each variable contains a one-dimensional vector or two-dimensional array of data values. The data values can be of any numeric type, such as BYTE, INTEGER, FLOAT, etc.

The variable also has several descriptor fields which you can modify, described below and summarized in the following table. To modify a field, double-click with the left-mouse button on the field. After editing the field press the  $\leq$ Return $\geq$  key to keep your changes or click outside of the table to discard your changes.

#### **Type**

This string shows the numeric type and the array size of the data. It is not modifiable by the user.

#### **Title**

This string contains the overall name of the variable. The Title field is used to label the Wavelet Power Spectrum and Multiresolution widgets. The default is the null  $('')$  string.

#### **Variable**

This string provides a short name for the variable. The Variable is used to label plots, and for the labels in the Dataset Viewer. For a one-dimensional vector (e.g. a time series) the Variable is equivalent to Ytitle. The default is either the name of the import file or 'Data' if imported from the IDL> command prompt.

#### **Units**

This string gives the units of the variable, and is used to label various plots. For a one-dimensional vector (e.g. a time series) the Units is equivalent to the Yunits. The default is the null ('') string.

| <b>Field</b>   | <b>Type</b>   | Example (1D vector)    | Example (2D array)        |
|----------------|---------------|------------------------|---------------------------|
| Title          | <b>STRING</b> | Wave audio recording   | <b>IEEE</b> Test Image    |
| Variable       | <b>STRING</b> | Channel1               | <b>IEEE</b> test          |
| Units          | <b>STRING</b> | Amplitude              | intensity                 |
| Xname          | <b>STRING</b> | Time                   | X                         |
| Xunits         | <b>STRING</b> | seconds                | pixels                    |
| Xstart         | <b>STRING</b> | $\overline{0}$         | $\theta$                  |
| Dx             | <b>STRING</b> | 1d0/22050              | 1                         |
| Yname          | <b>STRING</b> |                        | Y                         |
| Yunits         | <b>STRING</b> |                        | pixels                    |
| Ystart         | <b>STRING</b> |                        | $\boldsymbol{0}$          |
| Dy             | <b>STRING</b> |                        | 1                         |
| <b>Xoffset</b> | <b>LONG</b>   | $\overline{0}$         | $\Omega$                  |
| Xcount         | <b>LONG</b>   | 16384                  | 256                       |
| Xstride        | <b>LONG</b>   | 1                      | $\overline{2}$            |
| Yoffset        | <b>LONG</b>   |                        | $\overline{0}$            |
| Ycount         | <b>LONG</b>   |                        | 256                       |
| Ystride        | <b>LONG</b>   |                        | $\overline{2}$            |
| Source         | <b>STRING</b> | wavelet/data/hello.wav | wavelet/data/IEEEtest.tif |
| <b>Notes</b>   | <b>STRING</b> | Voice saying 'hello'   | <b>IEEE</b> test image    |

Table 2-1: Data fields in the Dataset Viewer.

#### **Xname**

This string is the name of the independent variable for the first data dimension ("X"), and is used to label the x-axis. The default is the null ('') string.

#### **Xunits**

This string gives the units of X. The default is the null  $('')$  string.

#### **Xstart**

This string gives the value of the first X coordinate. The default is  $'0'$ . X start can contain complicated mathematical expressions, although the result must be a scalar number.

#### **Dx**

This string gives the sampling interval between the X coordinates. The default is '1'. Dx can contain complicated mathematical expressions, although the result must be a scalar number.

#### **Yname**

This string is the name of the independent variable for the second data dimension ("Y"), and is used to label the y-axis (for a one-dimensional variable this is actually equivalent to the name of the dependent Variable). The default is the null ('') string.

#### **Yunits**

This string gives the units of Y. The default is the null ('') string.

#### **Ystart**

This string gives the value of the first Y coordinate. The default is '0'. Ystart can contain complicated mathematical expressions, although the result must be a scalar number.

#### **Dy**

This string gives the sampling interval between the Y coordinates. The default is '1'. Dy can contain complicated mathematical expressions, although the result must be a scalar number.

#### **Xoffset**

This long integer gives the offset along the first data dimension at which to start. The default is 0L.

#### **Xcount**

This long integer gives the number of data points to use along the first data dimension. The default is the size of the first dimension.

#### **Xstride**

This long integer gives the sampling interval along the first data dimension. The default is 1L.

#### **Yoffset**

This long integer gives the offset along the second data dimension at which to start. The default is 0L.

#### **Ycount**

This long integer gives the number of data points to use along the second data dimension. The default is the size of the second dimension.

#### **Ystride**

This long integer gives the sampling interval along the second data dimension. The default is 1L.

#### **Source**

This string describes the original source or location of the data. The default is either the full filename (if the data was from a file) or 'Imported' (if the data was from the IDL> command prompt).

#### **Notes**

You can enter miscellaneous information into the Notes string. The default is the null  $('')$  string.

#### **Mathematical Expressions**

For Xstart, Dx, Ystart, and Dy it is highly recommended that whenever possible you enter mathematical expressions rather than converting to numbers. For example, in the above table, the sampling rate for hello.wav is 22050 Hz. One could have entered Dx as 0.00004535 rather than '1d0/22050'. Nevertheless, the latter is not only more accurate (limited only by your computer's precision) but is also much more informative. (Note that the '1d0' forces the computation to be done in double precision.)

You may also enter IDL functions in these strings. For example, if your X coordinate was in Julian days, starting from say 29 February 2000, you could set  $Xstart = 'JULDAY(2, 29, 2000)'.$ 

#### **Selecting Variables**

To select a particular variable for visualization or some other action, click the mouse on any field for that variable, or click the mouse on the Table row label to highlight the entire row.

To select multiple variables for deletion, click the mouse on any field and drag down to select the list of variables, or click once on the row label, scroll down and hold the <Shift> key while clicking on the last row label.

# <span id="page-24-0"></span>**Importing Data**

You can import data in multiple file formats into the IDL Wavelet Toolkit.

#### **ASCII Files**

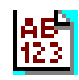

Select this menu item or button to import data from an ASCII text file. After choosing the file using the Select Import File dialog, you can specify the particular format for the file using the ASCII\_TEMPLATE dialog.

The ASCII\_TEMPLATE routine handles ASCII files consisting of an optional header of a fixed number of lines, followed by columnar data. The procedure consists of three steps:

- 1. "Define Data Type/Range"— Specify whether the data is in fixed width columns or separated by commas or spaces. The first 50 lines are displayed. Choose the first line of data and click on the Next > button;
- 2. "Define Fields"— Choose the number of fields per line and then click Next >;
- 3. "Field Specification"— You can change the names and data types for the various fields. The Field names can also be changed once the data is imported into the Toolkit. Click on the Finish button to import the data into the Wavelet Toolkit.

Once the data is successfully imported you can change the default names for the variable Title, Variable, etc.

#### **Independent Variable**

By default only the first column is imported into the Wavelet Toolkit. For files with multiple columns, if the first column is determined to be monotonically increasing in value, it is assumed to be the "independent variable" (for example, "time"); the second column is then imported as the "dependent variable."

#### **Two-Dimensional Arrays**

For two-dimensional data, under "Field Specification" (Step #3) the "Group All" button should be used to connect all of the columns into one field.

#### **Binary Files**

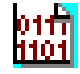

Select this menu item or button to import data from a binary data file. After choosing the file using the Select Import File dialog, you can specify the particular format for the file using the **BINARY** TEMPLATE dialog.

<span id="page-25-0"></span>The BINARY\_TEMPLATE routine handles raw binary files consisting of headers and multiple data fields. The dialog consists of a Binary Template window where you can define various fields within the file. Each field will be imported into the Wavelet Toolkit as a separate variable.

#### **Image Files**

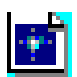

Select this menu item or button to import an image file. The function DIALOG READ IMAGE is used to select the image file. For files with multiple images you can choose the particular image you wish to import.

For true color (24-bit) images you will then be asked how you wish to convert the three channels into a single two-dimensional image. You have the option to scale the data into an intensity from 0–255, quantize the 24-bit colors down to 256 colors, or split the three channels into separate red, green, and blue images.

#### **WAV Audio Files**

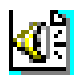

Select this menu item or button to import a .WAV (RIFF) audio file as a onedimensional vector. The file must be in uncompressed PCM format. Multiple channels are imported as separate variables, one for each channel.

#### **IDL Command Line**

You can also import data directly from the IDL> command prompt using the WV\_IMPORT\_DATA command:

WV\_IMPORT\_DATA, variable

where variable is either a data vector or array, or a structure of data tags (see the [WV\\_IMPORT\\_DATA p](#page-70-0)rocedure for tag information).

If there is more than one Wavelet Toolkit applet currently running, then variables are entered into the one that was most-recently active.

## <span id="page-26-0"></span>**Wavelet Viewer**

The Wavelet Viewer is accessible from the Visualize menu or button, and can also be started from the IDL> command prompt using the [WV\\_CW\\_WAVELET f](#page-57-0)unction:

 $wId = WV$  CW WAVELET( )

The Wavelet Viewer consists of a graph of the currently-selected wavelet function, a selection area for the wavelet function, and an information area, shown in the following figure:

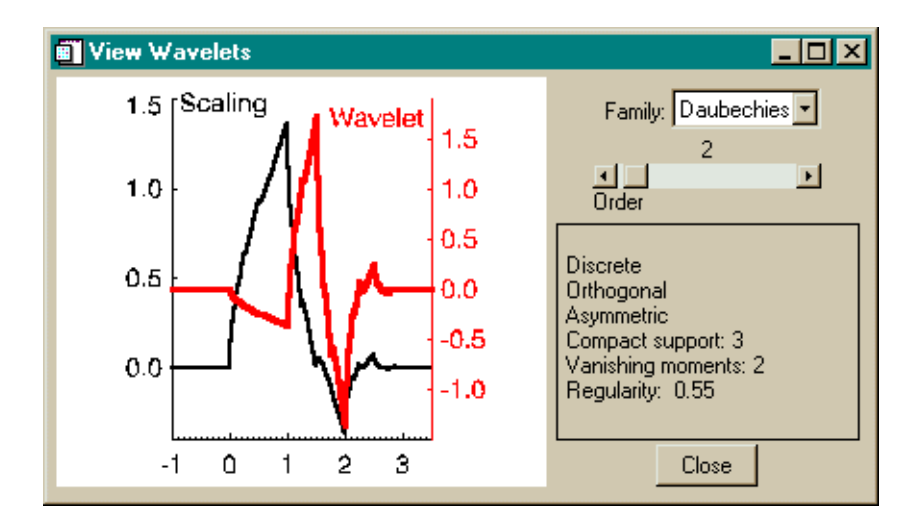

Figure 2-2: The Wavelet Viewer.

#### **Wavelet and Scaling Functions**

The wavelet consists of two components, the scaling function which describes the low-pass filter for the wavelet transform, and the wavelet function which describes the band-pass filter for the transform.

#### **Changing Wavelets**

The droplist contains the names of all currently-available wavelets. The "Family" refers to the overall properties of the wavelet, while the "Order" determines the particular wavelet within each family.

#### **Wavelet Information**

After you select a wavelet family and order, the following information will be displayed:

#### **Discrete/Continuous**

Discrete wavelet functions are used with the discrete wavelet transform, which provides the most compact representation of the data. The discrete transform is very fast and is best suited for image processing, filtering, and large arrays.

Continuous wavelet functions are used to approximate the continuous wavelet transform, which provides a highly-redundant transformation of the data. The continuous wavelet transform is much smoother than the discrete transform and is better suited for time-series analysis on small arrays (less than 20000 data points).

#### **Orthogonal/Nonorthogonal**

Orthogonal wavelet functions will have no overlap with each other (zero correlation) when computing the wavelet transform, while nonorthogonal wavelets will have some overlap (nonzero correlation). Using an orthogonal wavelet, you can transform to wavelet space and back with no loss of information.

Nonorthogonal wavelet functions tend to artificially add in energy (due to the overlap) and require renormalization to conserve the information.

In general, discrete wavelets are orthogonal while continuous wavelets are nonorthogonal.

#### **Symmetry**

This flag describes the symmetry of the wavelet function about the midpoint. Symmetric wavelets show no preferred direction in "time," while asymmetric wavelets give unequal weighting to different directions.

#### **Compact Support**

This value measures the effective width of the wavelet function. A narrow wavelet function such as the Daubechies order 2 (compact support=3) is fast to compute, but the narrowness in "time" implies a very large width in "frequency." Conversely, wavelets with large compact support such as the Daubechies order 24 (compact support=47) are smoother, have finer frequency resolution and are usually more efficient at denoising.

#### **Vanishing Moments**

An important property of a wavelet function is the number of vanishing moments, which describes the effect of the wavelet on various signals. A wavelet such as the Daubechies 2 with vanishing moment=2 has zero mean and zero linear trend. When the Daubechies 2 wavelet is used to transform a data series, both the mean and any linear trend are filtered out of the series. A higher vanishing moment implies that more moments (quadratic, cubic, etc.) will be removed from the signal.

#### **Regularity**

The regularity gives an approximate measure of the number of continuous derivatives that the wavelet function possesses. The regularity therefore gives a measure of the smoothness of the wavelet function with higher regularity implying a smoother wavelet.

#### **User-Defined Wavelets**

You can easily extend the IDL Wavelet Toolkit by adding more wavelet functions. These wavelet functions should follow the same calling mechanism as the built-in wavelet functions such as [WV\\_FN\\_DAUBECHIES](#page-64-0). In addition, your wavelet function should begin with the prefix 'wv\_fn\_'.

1. Let's say you would like to add a wavelet function called "Spline" giving the Daubechies "Spline" wavelets. To do this, first create a wavelet function to return the wavelet coefficients and the information structure:

```
FUNCTION wv_fn_spline, Order, Scaling, Wavelet, Ioff, Joff
; compute coefficients here...
   ...
; find support, moments, and regularity
   ...
  info = \{\text{family}: \text{`Spline'}, \text{`}order_name:'Order', $
    order_range:[1,5,1], $
    order:order, $
    discrete:1, $
    orthogonal:1, $
    symmetric:0, $
    support:support, $
    moments:moments, $
    regularity:regularity}
  RETURN, info
END
```
2. Save this function in a file 'wy fin spline.pro' that is accessible from your current IDL path.

3. Now start the Wavelet Toolkit with your new wavelet function:

```
WV_APPLET, WAVELETS='Spline'
```
*Or*, if you are already running the Wavelet Toolkit:

WV\_IMPORT\_WAVELET, 'Spline'

Your new wavelet function should appear in the list of current wavelet functions, and should be accessible from any of the wavelet tools.

# <span id="page-30-0"></span>**Wavelet Power Spectrum**

The wavelet transform converts the data array into a series of wavelet coefficients, each of which represents the amplitude of the wavelet function at a particular location within the array and for a particular wavelet scale.

The Wavelet Power Spectrum viewer, shown in the following figure, allows you to visualize the wavelet power as a three-dimensional surface plot, where the height of the surface represents the magnitude of the wavelet coefficients.

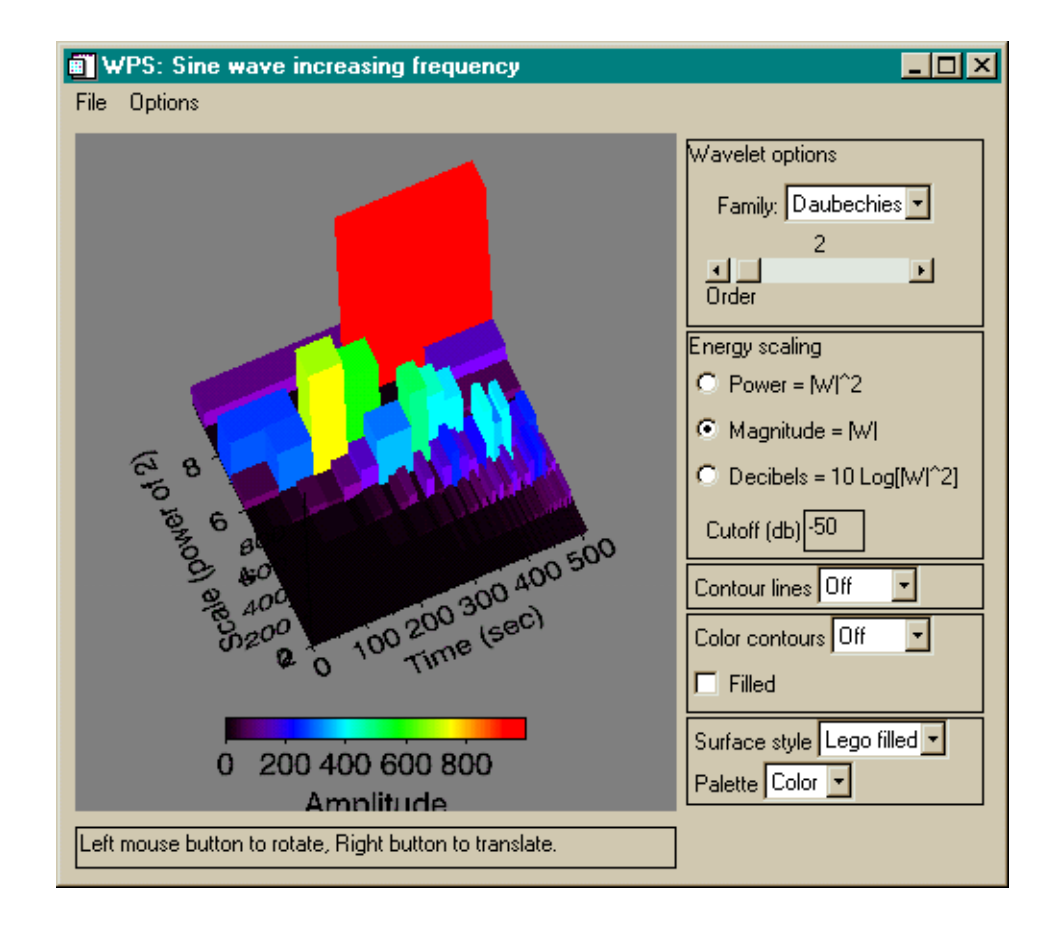

Figure 2-3: The Wavelet Power Spectrum 3D viewer.

#### **File Menu**

#### **Copy To Clipboard**

This menu item makes a copy of the current graphics image and places it on the system clipboard.

#### **Save As VRML**

This menu item allows you to save the graphics image as a three-dimensional VRML file.

#### **Close**

This menu item closes the Wavelet Power Spectrum viewer.

#### **Options Menu**

#### **Color Table**

Selecting this item brings up the XLOADCT color table editor. You can then choose different color tables for the graphics image.

#### **Drag Quality**

This submenu has three different settings:

- Low— only the axes are exposed for graphics manipulation such as rotation and translation;
- Medium— low resolution graphics are used for graphics manipulation;
- High— full resolution is used for all graphics manipulations

#### **Reset View**

If you select this menu item, the view will be reset to zero rotation and translation.

#### **Wavelet Options**

You can change the current wavelet family or the order. The plot will be automatically updated.

### **Energy Scaling**

These buttons control the scaling of the wavelet magnitude in the Z-direction.

#### **Power**

The power is the absolute-value-squared of the wavelet coefficients. The height of each point measures the contribution to the total energy.

This scaling emphasizes large peaks and sharp discontinuities, and de-emphasizes low-amplitude background noise.

#### **Magnitude**

The magnitude is the absolute value of the wavelet coefficients, and provides a measure of the relative amplitude of each point.

This scaling reduces the weighting given to large peaks and can bring out finer-detail features.

#### **Decibels**

The power can also be displayed in decibels, normalized relative to the mean of the wavelet power spectrum.

Since decibels are a logarithmic scale, the smallest wavelet coefficients are given just as much weight as the largest coefficients. This scaling is most useful for data that contain a broad range of energy, or that contain a single sharp spike embedded in small-amplitude noise.

#### **Cutoff (db)**

You can specify the lower cutoff for the Decibel plot. The default is –50 db.

#### **Contour Lines**

You can choose to include contour lines at the top of the plot, the bottom, or three dimensional.

#### **Color Contours**

You can also put color contours at the top, bottom, or 3D. The color contours can either be open or filled. The color palette is the same as that used for the surface plot.

#### **Surface Style**

There are seven different surface plots that you can choose from:

- Points— places colored dots at each location/height;
- Mesh— creates an unfilled surface plot;
- Surface— creates a shaded filled surface:
- XZ Lines— draws lines parallel to the X-axis, one for each Y location;
- YZ Lines— draws lines parallel to the Y-axis, one for each X location;
- Lego— draws a lego-block plot with mesh sides;
- Lego filled— draws a lego-block plot with solid sides.

You can also change the color palette between Black, Gray, and Color.

#### **Power Display**

The graphics window contains the three-dimensional image and a color palette.

If you move the mouse cursor over points in the image, then the current location and power will be displayed in the Status Bar.

#### **Rotation**

Click on the image using the left mouse button, and, holding the button down, drag the mouse pointer to rotate the image about the midpoint.

#### **Translation**

Click on the image using the right mouse button (on the Macintosh hold down the command key while clicking the button). Holding the button down, drag the mouse pointer to translate the image in the view window.

# <span id="page-34-0"></span>**Multiresolution Analysis**

Multiresolution Analysis uses the wavelet transform to decompose a data series in a cascade from the smallest scales to the largest. At each scale there are three components: the Smooth (or low-pass filtered) data series, the Details (or band-pass) data series, and the Rough (or high-pass).

For one-dimensional vectors this can be views as a hierarchy of x-y plots, as shown in the following figure:

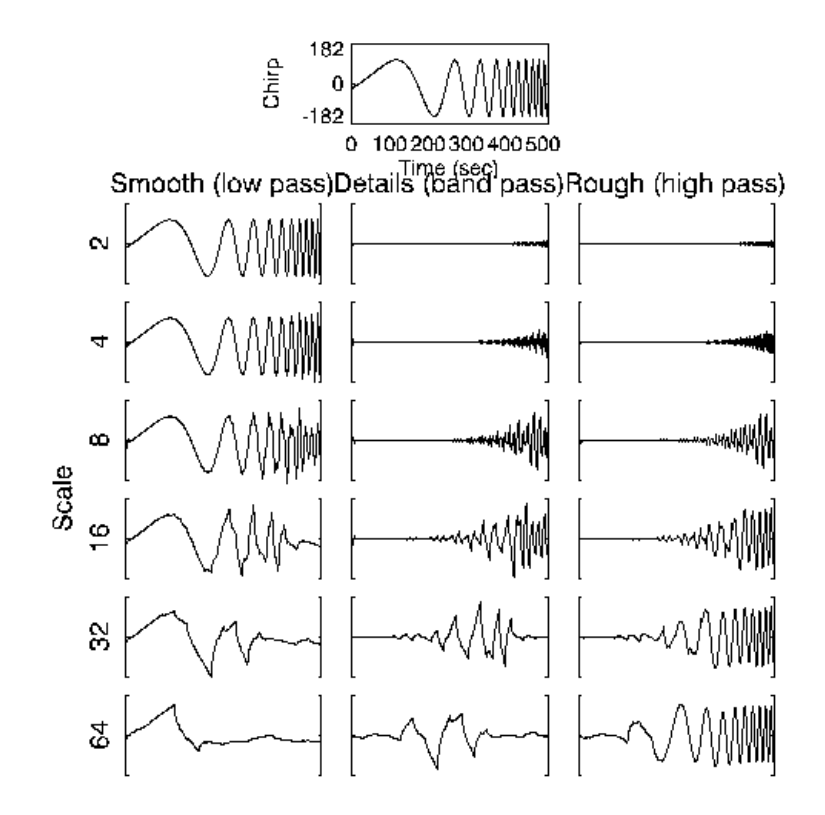

Figure 2-4: Multiresolution analysis of the "chirp" variable.

For two-dimensional arrays the multiresolution analysis gives a series of images.

### **Wavelet Options**

You can change the current wavelet family or the order. The plot will be automatically updated.
# **Denoise Tool**

You can use the Denoise Tool to explore different techniques for removing noise and data compression using the wavelet transform.

The Denoise Tool is shown in the following figure. The plots and options are described below.

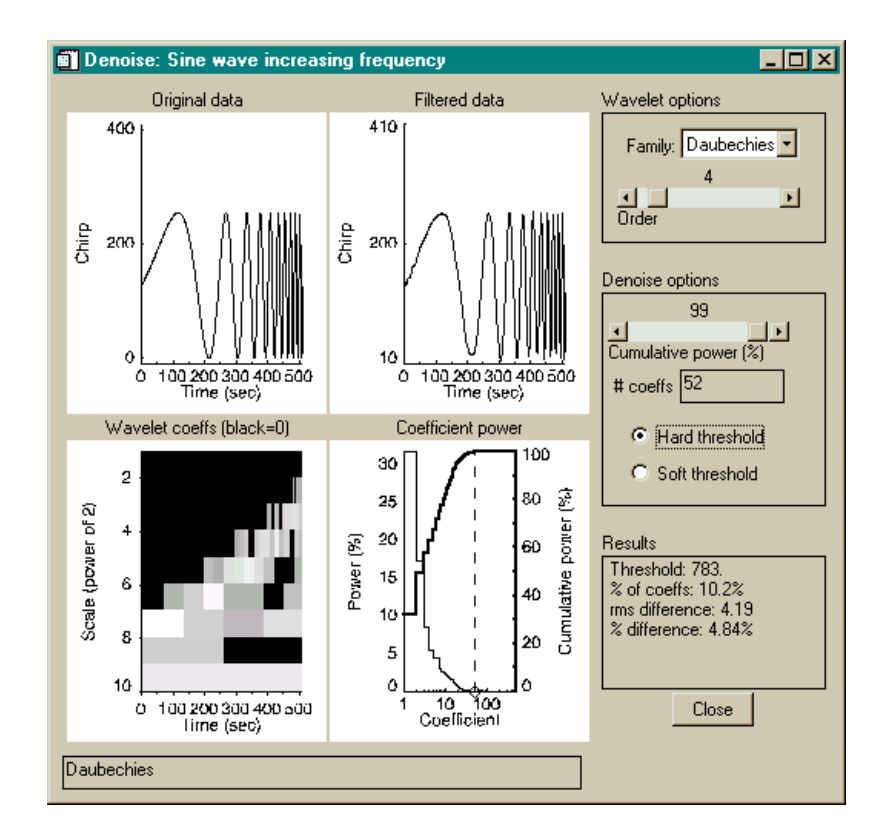

Figure 2-5: The Denoise Tool

# **Original Data**

This window displays a graph of the original one-dimensional vector or twodimensional image. For images, all values are converted to an intensity (0–255) and a grayscale color palette is used.

## **Filtered Data**

This window displays the data after filtering using the wavelet function and options given on the right. For images, all values are converted to an intensity (0–255) and a grayscale color palette is used.

# **Wavelet Coefficients**

The filtered coefficients are displayed as a two-dimensional image using a logarithmic energy scaling. The method is as follows:

- 1. Find the maximum value " $P_m$ " of the original, unfiltered, wavelet power (absolute-value squared of the wavelet coefficients);
- 2. Square the filtered wavelet coefficients to get wavelet power, then take the base-10 logarithm of each;
- 3. Scale this logarithmic power from the range  $[-10 \text{Log}_{10}(P_m), \text{Log}_{10}(P_m)]$  into the range [32, 255]. Values greater than zero but less than  $-10 \text{Log}_{10}(P_m)$  are set equal to 32.
- 4. Set all values removed by the filter to zero (0).
- 5. Display the image using a grayscale color palette.

Using the above method, all retained coefficients will appear in the image, shaded from dark gray (32) to white (255). Coefficients that have been removed will be black.

# **Coefficient Power**

This graph shows the wavelet power for each coefficient, sorted into decreasing order, and scaled so that the total power is 100%. The wavelet power is also shown as a cumulative plot where each point represents the sum of all of the previous points. Both curves are plotted on a logarithmic x-axis so that the largest coefficients are easily visible.

The dashed line shows the current cutoff value that you have selected.

# **Wavelet Options**

You can change the current wavelet family or the order. Since all of the denoise options remain constant, you can compare the effects of different wavelet orders and families.

# **Denoise Options**

#### **Cumulative Power**

The slider bar allows you to set the cutoff threshold for cumulative power. Coefficients to the right of the dotted line in the Coefficient Power graph will be excluded. The # Coeffs box is adjusted accordingly.

#### **Note**

At low cumulative power you may notice that the slider adjusts itself in uneven increments. This is designed so that at least one additional coefficient is either discarded (as the slider moves left) or retained (as the slider moves right). These jumps in power correspond to the discrete steps in the coefficient power graph.

#### **Number of Coefficients**

You can also specify the exact number of coefficients that you wish to retain. The cumulative power slider bar will be adjusted accordingly.

#### **Hard Threshold**

The hard threshold removes all discarded wavelet coefficients by setting them to zero and computing the inverse wavelet transform. For details see ["Denoise" on page 47.](#page-46-0)

#### **Soft Threshold**

The soft threshold also sets all discarded wavelet coefficients to zero. However, it also linearly reduces the magnitude of the each retained wavelet coefficient by an amount equal to the largest discarded coefficient. For details see ["Denoise" on](#page-46-0) [page 47.](#page-46-0)

#### **Results Window**

This text window contains the following output results:

#### **Threshold**

The threshold is the actual wavelet power (in the variable's units squared) that is used for the cutoff value.

#### **Percent of Coefficients**

This is the percent number of coefficients used in the reconstruction. The smaller the percent coefficients the more efficient the filter.

#### **RMS Difference**

This is the root-mean-square difference between the original data (upper-left plot) and the filtered data (upper-right plot) in the variable units. A smaller number implies a more accurate reconstruction.

## **Percent Difference**

This is the percent difference between the original and filtered data, and is equal to 100% x (RMS difference/StdDev) where StdDev is the standard deviation of the original data. The smaller the percent difference the more accurate the reconstruction.

# **Adding User Tools**

You can extend the capabilities of the IDL Wavelet Toolkit by adding in your own user-defined tool functions. These wavelet functions should follow the same calling mechanism as the built-in tool functions such as [WV\\_TOOL\\_DENOISE](#page-79-0). In addition, your tool function should begin with the prefix 'wv\_tool\_'.

1. Let's say you want to add a wavelet tool called "Edge Detect" that uses the wavelet transform to detect edges in images. To do this, first create a tool function that accepts a data array and possibly other variable parameters:

```
FUNCTION wv_tool_edgedetect, $
 Array ; 1D vector or 2D array
  [X] ; X coordinates of array
  [, Y] ; Y coordinates of array
  [, GROUP_LEADER=group_leader]
  [, TITLE=title] [, UNITS=units]
  [, XTITLE=xtitle] [, XUNITS=xunits]
  [, YTITLE=ytitle] [, YUNITS=yunits]
  [, XOFFSET=xoffset] [, YOFFSET=yoffset]
; start the edge detection applet...
   ...
; return the Widget ID for the applet
 RETURN, wID
END
```
- 2. Save this function in a file 'wy tool edgedetect.pro' that is accessible from your current IDL path.
- 3. Now start the Wavelet Toolkit with your new wavelet function:

WV\_APPLET, TOOLS=['Edge Detect']

Your new tool should appear in the Tools Menu. The actual function name is constructed by removing all white space from the name and attaching a prefix of WV\_TOOL\_.

#### **Note**

At a minimum your tool function must accept a data *Array*. All other parameters (such as *X* and *Y*) and keywords (GROUP\_LEADER, TITLE, etc.) are optional. The IDL Wavelet Toolkit will automatically pass in only those parameters and keywords that are usable by your tool function.

# Chapter 3: Theory and Examples

This chapter discusses the following topics:

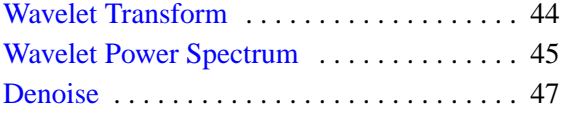

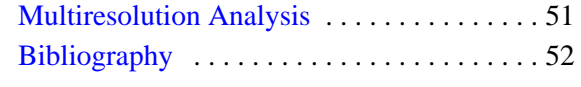

# <span id="page-43-0"></span>**Wavelet Transform**

# **Background**

Wavelet analysis is a technique to transform an array of N numbers from their actual numerical values to an array of N wavelet coefficients.

Each wavelet coefficient represents the closeness of the fit (or correlation) between the wavelet function at a particular size and a particular location within the data array. By varying the size of the wavelet function (usually in powers-of-two) and shifting the wavelet so it covers the entire array, you can build up a picture of the overall match between the wavelet function and your data array.

Since the wavelet functions are compact (hence the term wave*-let*), the wavelet coefficients only measure the variations around a small region of the data array. This property makes wavelet analysis very useful for signal or image processing; the "localized" nature of the wavelet transform allows you to easily pick out features in your data such as spikes (for example, noise or discontinuities), discrete objects (in, for example, astronomical images or satellite photos), edges of objects, etc.

The localization also implies that a wavelet coefficient at one location is not affected by the coefficients at another location in the data. This makes it possible to remove "noise" of all different scales from a signal, simply by discarding the lowest wavelet coefficients.

For a general introduction to the wavelet transform and its applications see Hubbard (1998).

# **Method**

The IDL Wavelet Toolkit uses the discrete wavelet transform (DWT), calculated by the pyramidal algorithm. Details on this technique can be found in Daubechies (1992) and Mallat (1989). A good introduction to the DWT and multiresolution analysis is given in Lindsay et al. (1996).

The DWT routines are based on the routines described in section 13.10 of *Numerical Recipes in C: The Art of Scientific Computing, 2nd ed.* (Cambridge University Press), and are used by permission.

An introduction to the continuous wavelet transform for time series analysis can be found in Torrence and Compo (1998), along with a discussion of statistical significance testing.

# <span id="page-44-0"></span>**Wavelet Power Spectrum**

# **Background**

The wavelet coefficients yield information as to the correlation between the wavelet (at a certain scale) and the data array (at a particular location). A larger positive amplitude implies a higher positive correlation, while a large negative amplitude implies a high negative correlation.

A useful way to determine the distribution of energy within the data array is to plot the wavelet power, equivalent to the amplitude-squared. By looking for regions within the Wavelet Power Spectrum (WPS) of large power, you can determine which features of your signal are important and which can be ignored.

# **Method**

Given the wavelet transform  $W_i$  of a multi-dimensional data array,  $A_i$ , where i=0... $N-$ 1 is the index and N is the number of points, then the Wavelet Power Spectrum is defined as the absolute-value squared of the wavelet coefficients,  $|W_i|^2$ .

#### **One-dimensional Vector**

For a vector (such as a time series) the coefficients of wavelet power can be rearranged to yield a two-dimensional picture, where the first dimension is the independent variable (e.g. time) and the second dimension is the wavelet scale (e.g. 1/frequency).

#### **Two-dimensional Array**

The wavelet transform of a 2D array is also two-dimensional, and is arranged so that the smallest scales are in the upper-right quadrant (assuming that index [0, 0] is in the lower-left).

# **Example**

Use the "Chirp" dataset that is included in the Wavelet sample file. This dataset contains a time series with a sine wave that has an exponentially-increasing frequency. You can use the Multiresolution Analysis viewer to examine the time series.

Try the following steps:

- 1. Select the Chirp dataset and start up the Wavelet Power Spectrum viewer using either the Visualize Menu or the Toolbar button. The WPS can be seen under ["Wavelet Power Spectrum" on page 31.](#page-30-0)
- 2. You should be able to see the exponential increase in frequency as a band of high power extending from left to right, and ranging from about Scale=8 near the beginning to Scale=4 near the end of the time series.
- 3. To bring out the features more clearly, change the Energy Scaling from Power to Magnitude
- 4. Notice the large peak near Scale=9. This is primarily due to the discontinuity that occurs when the dataset is wrapped around from the end back to the beginning. Switch to a smoother wavelet (such as the Daubechies 4) to remove most of this artifact.
- 5. Using the mouse button, rotate the plot to a angle that is better for viewing the decreasing scale (increasing frequency).
- 6. Add Filled Color Contours to the Top of the plot, and then select Options–> Reset View.

#### **Question**

What effect does changing the wavelet function and order have on the location and amplitude of the wavelet power?

# <span id="page-46-0"></span>**Denoise**

# **Background**

One of the most useful applications of wavelet analysis is to remove unwanted noise from a dataset. This noise could be due to measurement errors or instrument noise. In image processing the "noise" might be small-scale features or artifacts.

You could try to remove noise from the signal by using a low-pass or band-pass Fourier filter. There are two problems with this approach:

- 1. You need to carefully choose the width and shape of your filter, both to avoid removing too much of your signal and to decrease "ringing" from peaks and discontinuities, and,
- 2. In many cases the noise is "white," in other words, it is distributed across all frequencies or spatial scales.

Wavelet analysis, on the other hand, offers a scale-independent and robust method to filter out noise. The basic technique involves computing the wavelet transform of your data and then decreasing or discarding the smallest wavelet coefficients. The inverse transform of these coefficients will then be a filtered version of your data.

## **Method**

We assume that you have computed the wavelet transform  $W_i$  of a multi-dimensional data array,  $A_i$ , where i=0...N–1 is the index and N is the number of points.

You then compute a threshold level  $W_0$ . This threshold level can be based on the percent of wavelet power that you wish to retain, the number of coefficients, or some other method. Suggestions for choosing the threshold are given in Donoho and Johnstone (1994). Wavelet coefficients smaller than this threshold are discarded while those above are retained. There are two methods for thresholding:

#### **Hard threshold**

The hard threshold removes all discarded wavelet coefficients by setting them to zero and computing the inverse wavelet transform. This can be defined as:

$$
\mathbf{W}_{i} = \begin{cases} \mathbf{W}_{i} & |\mathbf{W}_{i}| > \mathbf{W}_{0} \\ 0 & |\mathbf{W}_{i}| \leq \mathbf{W}_{0} \end{cases}
$$

 $\mathsf{r}$ 

where  $W_i$  is the wavelet coefficient and  $W_0$  is the chosen threshold level.

#### **Soft Threshold**

The soft threshold also sets all discarded wavelet coefficients to zero. However, it also linearly reduces the magnitude of the each retained wavelet coefficient by an amount equal to the largest discarded coefficient, i.e.:

$$
\mathbf{W}_{i} = \begin{cases} \operatorname{sgn}(\mathbf{W}_{i})(|\mathbf{W}_{i}| - \mathbf{W}_{0}) & |\mathbf{W}_{i}| > \mathbf{W}_{0} \\ 0 & |\mathbf{W}_{i}| \leq \mathbf{W}_{0} \end{cases}
$$

where  $sgn(W_i)$  is the sign of  $W_i$ .

# **Example**

We will look at a magnetic-resonance image (MRI) of the brain, and use the Denoising widget tool to filter out unwanted speckles and compress the size of the image.

Try the following steps:

- 1. In WV\_APPLET, choose File–>Import–>Image File, and navigate to the examples/data directory in the IDL distribution.
- 2. Import the file  $mr$  brain.dcm. The file should contain a 256x256 unsigned integer (UINT) image.
- 3. In the Dataset Viewer change the Title field to 'MRI Brain Image' and the Variable field to 'Brain'.
- 4. Select the Brain dataset and start up the Denoise tool from the Tools Menu. You should see the Denoise widget, with the threshold set to 100% and all coefficients retained.

5. Set the '# coeffs' threshold to 8192 points. You should then see a view similar to that of the following figure.

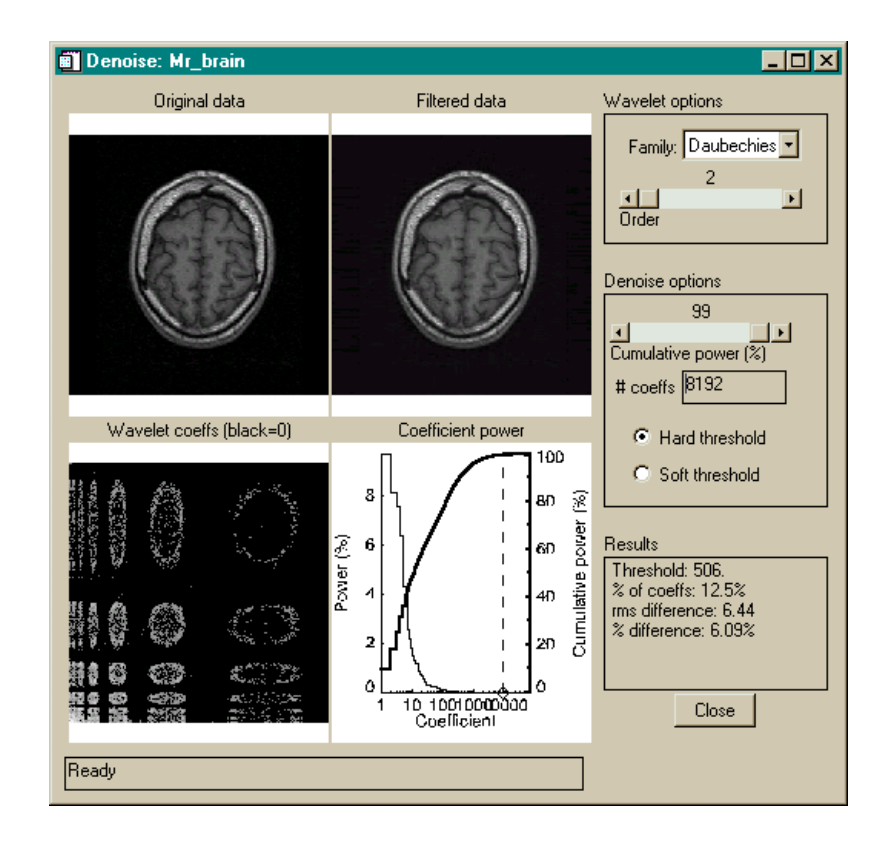

Figure 3-1: The Denoise widget for the MRI brain scan

Notice that you have retained 12.5% of the coefficients and have discarded 87.5%. The black regions of the "Wavelet Coeffs" plot shows the discarded coefficients. The percent difference between the original and filtered image is about 6%. Examining the filtered image, you will notice that much of the speckling around the outside is now gone. In addition, some of the small-scale features and low-contrast regions within the image have been diminished. Finally, the dotted line on the Cumulative Power graph indicates that although you are only retaining 12.5% of the information you are preserving almost 100% of the variance, or power.

#### **Question**

Increase the Wavelet order and notice what happens to the Results information, especially the percent difference. Finally, try a different wavelet function. At this threshold, which wavelet and order gives the smallest error?

# <span id="page-50-0"></span>**Multiresolution Analysis**

# **Background**

The wavelet transform can be thought of as a band-pass filter, where the location and width in Fourier space depends on the wavelet scale. Larger scales imply a lower frequency and small bandwidth.

In computing the wavelet transform you change from small scales to larger scales. At each stage you can stop and compute the inverse wavelet transform using the remaining coefficients, while setting the small-scale coefficients to zero. You can then build up a series of smooth (or low-passed), detailed (or band-passed), or rough (high-passed) versions of your original data.

#### **Method**

Details on computing the multiresolution analysis can be found in Lindsay et al. (1996).

## **Example**

Use the "Mantle convection" dataset that is included in the Wavelet sample file. This dataset contains an image of convection within the Earth's mantle.

Try the following steps:

- 1. Select the Convection dataset and start up the Multiresolution Analysis viewer using either the Visualize Menu or the Toolbar button.
- 2. As you progress from top to bottom the wavelet scale increases in powers of two. At the smallest scale most of the image is still in the Smooth image. Notice that the Rough image contains only the edges or discontinuities which the small scales can pick out.
- 3. Change to the Haar wavelet and observe the different structure of the images.

#### **Question**

Which scale is best for picking out the largest regions of the plot?

Think of some applications for the small-scale Rough images.

# <span id="page-51-0"></span>**Bibliography**

- Daubechies, I., 1992: *Ten Lectures on Wavelets.* Society for Industrial and Applied Mathematics, 357 pp.
- Donoho, D. L. and I. M. Johnstone, 1994: Ideal spatial adaptation by wavelet shrinkage. *Biometrika,* **81,** 425–455.
- Hubbard, B. B., 1998: *The World According to Wavelets, 2nd ed.* A. K. Peters, Wellesley, Mass., 331 pp.
- Lindsay, R. W., D. B. Percival, and D. A. Rothrock, 1996: The discrete wavelet transform and the scale analysis of the surface properties of sea ice. *IEEE Trans. Geosci. Remote Sens.,* **34,** 771–787.
- Mallat, S., 1989: Multiresolution approximation and wavelets. *Trans. Amer. Math. Soc.,* **315,** 69–88.
- Press, W. H., S. A. Teukolsky, W. T. Vetterling, and B. P. Flannery, 1992: *Numerical Recipes in C: The Art of Scientific Computing, 2nd ed.* Cambridge University Press, 994 pp.
- Torrence, C., and G. P. Compo, 1998: A practical guide to wavelet analysis. *Bull. Amer. Meteor. Soc.*, **79**, 61–78.

# Chapter 4: IDL Wavelet Toolkit Reference

This reference lists the following topics:

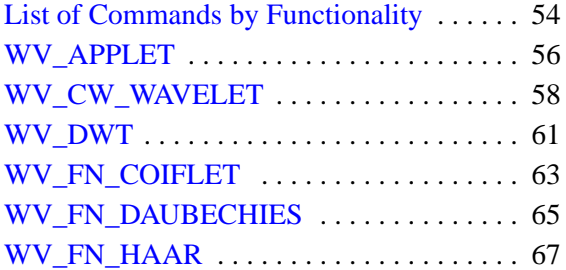

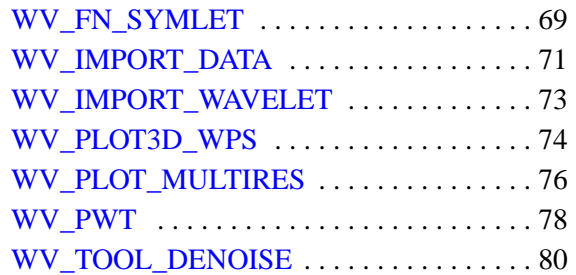

# <span id="page-53-0"></span>**List of Commands by Functionality**

# **Widget Commands and Visualization Tools**

The following table describes the widget and visualization tools:

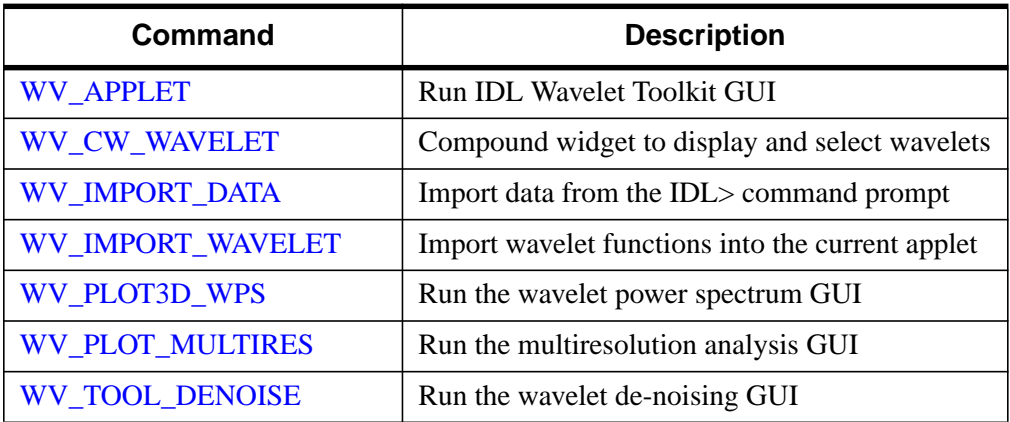

Table 4-1: Widget commands and tools. (GUI=Graphical user interface.)

# **Wavelet Transform**

The following table describes the wavelet transform commands:

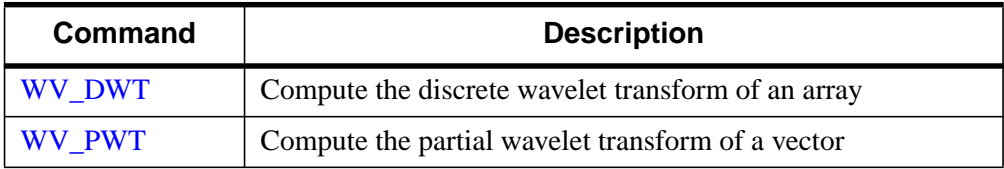

Table 4-2: Wavelet transform commands

# **Wavelet Functions**

The following table describes the built-in wavelet functions:

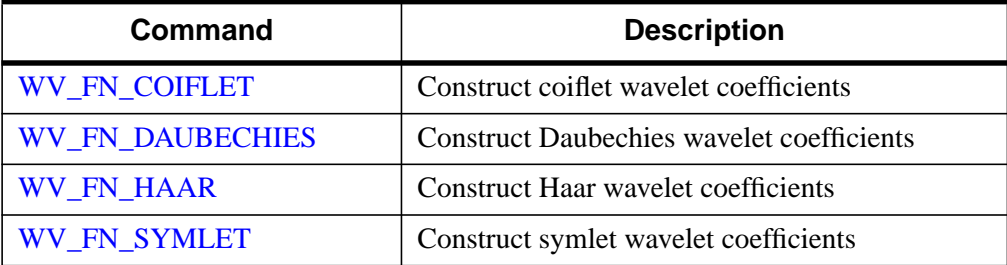

Table 4-3: Wavelet basis functions.

# <span id="page-55-0"></span>**WV\_APPLET**

The WV\_APPLET procedure runs the IDL Wavelet Toolkit graphical user interface.

# **Syntax**

WV\_APPLET [, *Filename*] [, ARRAY=*array*] [, GROUP\_LEADER=*widget\_id*] [, /NO\_SPLASH] [, TOOLS=*string array*] [, WAVELETS=*string or string array*]

# **Arguments**

# **Filename**

A scalar string giving the name of a Wavelet Toolkit save file to open upon startup. If no filename is specified (and keyword ARRAY is not set) then the example file is opened. If the filename is a null string ('') then the example file is not opened.

# **Keywords**

# **ARRAY**

A one- or two-dimensional array to be imported into WV\_APPLET. If argument *Filename* is also given then ARRAY is added to the list of variables.

# **GROUP\_LEADER**

The widget ID of an existing widget that serves as "group leader" for the newlycreated widget. When a group leader is killed, for any reason, all widgets in the group are also destroyed.

A given widget can be in more than one group. The WIDGET\_CONTROL procedure can be used to add additional group associations to a widget. It is not possible to remove a widget from an existing group.

# **NO\_SPLASH**

If this keyword is set then the splash screen will not be displayed on startup.

# **TOOLS**

A scalar string or vector of strings giving the names of user-defined functions to be included in the WV\_APPLET Tools menu. The actual function names are constructed by removing all white space from each name and attaching a prefix of WV\_TOOL\_.

#### **WAVELETS**

A scalar string or vector of strings giving the names of user-defined wavelet functions to be included in WV\_APPLET. The actual function names are constructed by removing all white space from each name and attaching a prefix of WV\_FN\_.

## **Examples**

WV\_APPLET, TOOLS=['Renormalize','My Tool']

The above statement will start up the Wavelet Toolkit, and add the user tools 'Renormalize' and 'My Tool' to the Tools menu. When these are selected the actual functions that will be called are WV\_TOOL\_RENORMALIZE and WV\_TOOL\_MYTOOL.

# **See Also**

For an example of TOOLS see [WV\\_TOOL\\_DENOISE](#page-79-0)

# <span id="page-57-0"></span>**WV\_CW\_WAVELET**

The WV<sub>CW</sub> WAVELET function is a compound widget that lets the user select and display wavelet functions. WV\_CW\_WAVELET is accessible from the Visualize Menu of WV\_APPLET.

# **Syntax**

*Result* = WV\_CW\_WAVELET( [*Parent*] [, TITLE=*string*] [, UNAME=*string*] [, UVALUE=*value*] [, WAVELETS=*string array*] )

# **Return Value**

The returned value of this function is the widget ID of the newly-created widget.

# **Arguments**

#### **Parent**

The widget ID of the parent widget. Omit this argument to created a top-level widget.

# **Keywords**

#### **TITLE**

Set this keyword equal to a scalar string containing the title of the top level base. TITLE is not used if the wavelet widget has a parent widget. If it is not specified, the default title is "Wavelets."

#### **UNAME**

Set this keyword to a string that can be used to identify the widget in your code. You can associate a name with each widget in a specific hierarchy, and then use that name to query the widget hierarchy and get the correct widget ID.

To query the widget hierarchy, use the WIDGET INFO function with the FIND BY UNAME keyword. The UNAME should be unique to the widget hierarchy because the FIND\_BY\_UNAME keyword returns the ID of the first widget with the specified name.

# **UVALUE**

Set this keyword equal to the user value associated with the widget.

#### **WAVELETS**

A scalar string or vector of strings giving the names of user-defined wavelet functions to be included in WV\_CW\_WAVELET. The actual function names are constructed by removing all white space from each name and attaching a prefix of WV\_FN\_.

#### **Widget Keywords Accepted**

The WV\_CW\_WAVELET also accepts the following WIDGET\_BASE keywords: ALIGN\_BOTTOM, ALIGN\_CENTER, ALIGN\_LEFT, ALIGN\_RIGHT, ALIGN\_TOP, DISPLAY\_NAME, FRAME, GROUP\_LEADER, KBRD\_FOCUS\_EVENTS, MAP, NOTIFY\_REALIZE, RESOURCE\_NAME, SCR\_XSIZE, SCR\_YSIZE, SPACE, TLB\_FRAME\_ATTR, TRACKING\_EVENTS, UNITS, XOFFSET, XSIZE, YOFFSET, YSIZE.

## **Keywords to WIDGET\_CONTROL and WIDGET\_INFO**

The widget ID returned by most compound widgets is actually the ID of the compound widget's base widget. This means that many keywords to the WIDGET\_CONTROL and WIDGET\_INFO routines that affect or return information on base widgets can be used with compound widgets.

In addition, you can use the GET\_VALUE and SET\_VALUE keywords to WIDGET\_CONTROL to obtain or set the value of the wavelet. Use the command:

WIDGET\_CONTROL, id, GET\_VALUE=value

to read the current wavelet. To change the current wavelet, use the command:

WIDGET\_CONTROL, id, SET\_VALUE=value

In both cases value is an anonymous structure,  $\{FAMILY: '', ORDER: 0\}$ , where FAMILY is a string containing the name (for example 'Daubechies'), and ORDER is a variable giving the order number. Depending on the family, ORDER can be of type Integer or Double.

See Compound Widgets in *Building IDL Applications* for a more complete discussion of controlling compound widgets using WIDGET\_CONTROL and WIDGET INFO.

## **Widget Events Returned by the WV\_CW\_WAVELET Widget**

This widget generates event structures each time the family or order is changed. The event structure has the following definition:

Event =  $\{ ID: 0L, TOP: 0L, HANDLER: 0L, FAMILY:''', ORDER: 0\}$ 

The ID field is the widget ID of the WV\_CW\_WAVELET widget. The TOP field is the widget ID of the top-level widget. HANDLER is the widget ID of the widget handler. The FAMILY field contains the family name. The ORDER field contains the order number, and can be an Integer or a Double depending on the family.

# **See Also**

[WV\\_FN\\_COIFLET,](#page-62-0) [WV\\_FN\\_DAUBECHIES,](#page-64-0) [WV\\_FN\\_HAAR,](#page-66-0) [WV\\_FN\\_SYMLET](#page-68-0)

# <span id="page-60-0"></span>**WV\_DWT**

The WV\_DWT function returns the multi-dimensional discrete wavelet transform of the input *Array*. The transform is done by [WV\\_PWT](#page-77-0) using a user-inputted wavelet filter.

The length of each dimension of *Array* must be either a power of two (2), or must be less than four (4). The transform is not computed over dimensions of lengths less than four (4), but is computed over all other dimensions (for example, the wavelet transform of an array of size [3, 256] is computed over each [1, 256] column vector).

WV\_DWT is based on the routine wtn described in section 13.10 of *Numerical Recipes in C: The Art of Scientific Computing, 2nd ed.* (Cambridge University Press), and is used by permission.

## **Syntax**

*Result* = WV\_DWT(*Array*, *Scaling*, *Wavelet*, *Ioff*, *Joff*)

#### **Return Value**

The result is an output array of the same dimensions as *Array*, containing the discrete wavelet transform over each dimension, computed using the pyramidal algorithm (Mallat 1989).

#### **Arguments**

#### **Array**

The input vector or array. The length of each dimension must be either less than four (4) or a power of two (2).

#### **Scaling**

A vector of scaling (father) coefficients.

#### **Wavelet**

A vector of wavelet (mother) coefficients.

#### **Ioff**

An integer that specifies the support offset for *Scaling*.

## **Joff**

An integer that specifies the support offset for *Wavelet*.

# **Keywords**

# **DOUBLE**

Set this keyword to force the computation to be done in double-precision arithmetic.

# **INVERSE**

If set, the inverse transform is computed. By default, the forward transform is computed.

# **See Also**

[WV\\_PWT,](#page-77-0) WTN

# <span id="page-62-0"></span>**WV\_FN\_COIFLET**

The WV\_FN\_COIFLET function constructs wavelet coefficients for the coiflet wavelet function.

# **Syntax**

*Result* = WV\_FN\_COIFLET( [*Order*, *Scaling*, *Wavelet*, *Ioff*, *Joff*] )

# **Return Value**

The returned value of this function is an anonymous structure of information about the particular wavelet.

| Tag                | <b>Type</b>   | <b>Definition</b>                                  |  |
|--------------------|---------------|----------------------------------------------------|--|
| <b>FAMILY</b>      | <b>STRING</b> | 'Coiflet'                                          |  |
| <b>ORDER_NAME</b>  | <b>STRING</b> | 'Order'                                            |  |
| <b>ORDER RANGE</b> | INTARR(3)     | [1, 5, 1] Valid order range [first, last, default] |  |
| <b>ORDER</b>       | <b>INT</b>    | The chosen <i>Order</i>                            |  |
| <b>DISCRETE</b>    | <b>INT</b>    | $1$ [0=continuous, 1=discrete]                     |  |
| <b>ORTHOGONAL</b>  | <b>INT</b>    | 1 [0=nonorthogonal, 1=orthogonal]                  |  |
| <b>SYMMETRIC</b>   | <b>INT</b>    | 2 [0=asymmetric, 1=symm., 2=near symm.]            |  |
| <b>SUPPORT</b>     | <b>INT</b>    | $6*Order-1$ [Compact support width]                |  |
| <b>MOMEMTS</b>     | <b>INT</b>    | 2* <i>Order</i> [Number of vanishing moments]      |  |
| <b>REGULARITY</b>  | <b>DOUBLE</b> | The number of continuous derivatives               |  |

Table 4-4: The structure tags for Result.

### **Arguments**

#### **Order**

A scalar that specifies the order number for the wavelet. The default is 1.

#### **Scaling**

On output, contains a vector of scaling (father) coefficients.

#### **Wavelet**

On output, contains a vector of wavelet (mother) coefficients.

#### **Ioff**

On output, contains an integer that specifies the support offset for *Scaling*.

#### **Joff**

On output, contains an integer that specifies the support offset for *Wavelet*.

#### **Note**

If none of the above arguments are present then the function will simply return the *Result* structure using the default *Order*.

# **Keywords**

None.

# <span id="page-64-0"></span>**WV\_FN\_DAUBECHIES**

The WV\_FN\_DAUBECHIES function constructs wavelet coefficients for the Daubechies wavelet function.

# **Syntax**

*Result* = WV\_FN\_DAUBECHIES( [*Order*, *Scaling*, *Wavelet*, *Ioff*, *Joff*] )

# **Return Value**

The returned value of this function is an anonymous structure of information about the particular wavelet.

| Tag                | <b>Type</b>   | <b>Definition</b>                                   |  |
|--------------------|---------------|-----------------------------------------------------|--|
| <b>FAMILY</b>      | <b>STRING</b> | 'Daubechies'                                        |  |
| <b>ORDER_NAME</b>  | <b>STRING</b> | 'Order'                                             |  |
| <b>ORDER RANGE</b> | INTARR(3)     | [1, 24, 2] Valid order range [first, last, default] |  |
| <b>ORDER</b>       | <b>INT</b>    | The chosen <i>Order</i>                             |  |
| <b>DISCRETE</b>    | <b>INT</b>    | 1 [0=continuous, 1=discrete]                        |  |
| <b>ORTHOGONAL</b>  | <b>INT</b>    | 1 [0=nonorthogonal, 1=orthogonal]                   |  |
| <b>SYMMETRIC</b>   | <b>INT</b>    | 0 [0=asymmetric, 1=symm., 2=near symm.]             |  |
| <b>SUPPORT</b>     | <b>INT</b>    | $2*Order-1$ [Compact support width]                 |  |
| <b>MOMEMTS</b>     | <b>INT</b>    | <i>Order</i> [Number of vanishing moments]          |  |
| <b>REGULARITY</b>  | <b>DOUBLE</b> | The number of continuous derivatives                |  |

Table 4-5: The structure tags for Result.

# **Arguments**

#### **Order**

A scalar that specifies the order number for the wavelet. The default is 2.

#### **Scaling**

On output, contains a vector of scaling (father) coefficients.

#### **Wavelet**

On output, contains a vector of wavelet (mother) coefficients.

#### **Ioff**

On output, contains an integer that specifies the support offset for *Scaling*.

#### **Joff**

On output, contains an integer that specifies the support offset for *Wavelet*.

#### **Note**

If none of the above arguments are present then the function will simply return the *Result* structure using the default *Order*.

# **Keywords**

None.

# <span id="page-66-0"></span>**WV\_FN\_HAAR**

The WV\_FN\_HAAR function constructs wavelet coefficients for the Haar wavelet function.

# **Syntax**

*Result* = WV\_FN\_HAAR( [*Order*, *Scaling*, *Wavelet*, *Ioff*, *Joff*] )

# **Return Value**

The returned value of this function is an anonymous structure of information about the particular wavelet.

| Tag                | <b>Type</b>   | <b>Definition</b>                                  |  |
|--------------------|---------------|----------------------------------------------------|--|
| <b>FAMILY</b>      | <b>STRING</b> | 'Haar'                                             |  |
| <b>ORDER NAME</b>  | <b>STRING</b> | 'Order'                                            |  |
| <b>ORDER RANGE</b> | INTARR(3)     | [1, 1, 1] Valid order range [first, last, default] |  |
| <b>ORDER</b>       | <b>INT</b>    |                                                    |  |
| <b>DISCRETE</b>    | <b>INT</b>    | $1$ [0=continuous, 1=discrete]                     |  |
| ORTHOGONAL         | <b>INT</b>    | 1 [0=nonorthogonal, 1=orthogonal]                  |  |
| <b>SYMMETRIC</b>   | <b>INT</b>    | 0 [0=asymmetric, 1=symm., 2=near symm.]            |  |
| <b>SUPPORT</b>     | <b>INT</b>    | 1 [Compact support width]                          |  |
| <b>MOMEMTS</b>     | <b>INT</b>    | 1 [Number of vanishing moments]                    |  |
| <b>REGULARITY</b>  | <b>DOUBLE</b> | 0d [Number of continuous derivatives]              |  |

Table 4-6: The structure tags for Result.

# **Arguments**

#### **Order**

A scalar that specifies the order number for the wavelet. The default is 1.

#### **Scaling**

On output, contains a vector of scaling (father) coefficients.

#### **Wavelet**

On output, contains a vector of wavelet (mother) coefficients.

#### **Ioff**

On output, contains an integer that specifies the support offset for *Scaling*.

#### **Joff**

On output, contains an integer that specifies the support offset for *Wavelet*.

#### **Note**

If none of the above arguments are present then the function will simply return the *Result* structure using the default *Order*.

# **Keywords**

None.

# <span id="page-68-0"></span>**WV\_FN\_SYMLET**

The WV\_FN\_SYMLET function constructs wavelet coefficients for the symlet wavelet function.

## **Syntax**

*Result* = WV\_FN\_SYMLET( [*Order*, *Scaling*, *Wavelet*, *Ioff*, *Joff*] )

# **Return Value**

The returned value of this function is an anonymous structure of information about the particular wavelet.

| Tag                | <b>Type</b>   | <b>Definition</b>                                   |  |
|--------------------|---------------|-----------------------------------------------------|--|
| <b>FAMILY</b>      | <b>STRING</b> | 'Symlet'                                            |  |
| <b>ORDER NAME</b>  | <b>STRING</b> | 'Order'                                             |  |
| <b>ORDER RANGE</b> | INTARR(3)     | [1, 15, 4] Valid order range [first, last, default] |  |
| <b>ORDER</b>       | <b>INT</b>    | The chosen <i>Order</i>                             |  |
| <b>DISCRETE</b>    | <b>INT</b>    | $1$ [0=continuous, 1=discrete]                      |  |
| ORTHOGONAL         | <b>INT</b>    | 1 [0=nonorthogonal, 1=orthogonal]                   |  |
| <b>SYMMETRIC</b>   | <b>INT</b>    | 2 [0=asymmetric, 1=symm., 2=near symm.]             |  |
| <b>SUPPORT</b>     | <b>INT</b>    | $2*Order-1$ [Compact support width]                 |  |
| <b>MOMEMTS</b>     | <b>INT</b>    | <i>Order</i> [Number of vanishing moments]          |  |
| <b>REGULARITY</b>  | <b>DOUBLE</b> | The number of continuous derivatives                |  |

Table 4-7: The structure tags for Result.

# **Arguments**

#### **Order**

A scalar that specifies the order number for the wavelet. The default is 4.

#### **Scaling**

On output, contains a vector of scaling (father) coefficients.

#### **Wavelet**

On output, contains a vector of wavelet (mother) coefficients.

#### **Ioff**

On output, contains an integer that specifies the support offset for *Scaling*.

#### **Joff**

On output, contains an integer that specifies the support offset for *Wavelet*.

#### **Note**

If none of the above arguments are present then the function will simply return the *Result* structure using the default *Order*.

# **Keywords**

None.

# <span id="page-70-0"></span>**WV\_IMPORT\_DATA**

The WV\_IMPORT\_DATA procedure allows the user to add a variable to the currently active WV\_APPLET widget from the IDL> command prompt.

## **Syntax**

WV\_IMPORT\_DATA, *Data* [, MESSAGE\_OUT=*string*] [, PARENT=*variable*]

#### **Arguments**

#### **Data**

A one- or two-dimensional array of data, or a structure containing the data.

### **Keywords**

#### **MESSAGE\_OUT**

A scalar string giving a message to be output to the WV\_APPLET message bar.

#### **PARENT**

A long integer specifying the ID of the WV\_APPLET widget in which to import the data. The default is the most-recently active WV\_APPLET widget.

#### **Example**

To import a 1D or 2D array directly into the active WV\_APPLET widget:

WV\_IMPORT\_DATA, Array

To import a data structure:

```
WV_IMPORT_DATA, {DATA: PTR_NEW(Array), $
   SOURCE: 'Chandra X-Ray Observatory', $
   TITLE: 'Cygnus X-1 X-Ray Image', $
   VARIABLE: 'Cygnus X-1', $
   UNITS: 'Intensity'}
```
If *Data* is a structure then it must include at the very least a DATA tag containing a pointer to a one- or two-dimensional array. Recognized tags are shown in [Table 4-8.](#page-71-0) Tags other than these will be quietly ignored.

<span id="page-71-0"></span>

| Tag             | <b>Type</b>         | <b>Definition</b>                |
|-----------------|---------------------|----------------------------------|
| <b>DATA</b>     | PTR->Array          | Pointer to data array            |
| <b>TITLE</b>    | <b>STRING</b>       | Long name of data variable       |
| <b>VARIABLE</b> | <b>STRING</b>       | Short name of data variable      |
| <b>UNITS</b>    | <b>STRING</b>       | Units for variable               |
| <b>XNAME</b>    | <b>STRING</b>       | Name of X coordinate             |
| <b>XUNITS</b>   | <b>STRING</b>       | Units for X coordinate           |
| <b>XSTART</b>   | <b>STRING</b>       | Starting value for X coord       |
| DX              | <b>STRING</b>       | Sampling rate for X coord        |
| <b>YNAME</b>    | <b>STRING</b>       | Name of Y coordinate             |
| <b>YUNITS</b>   | <b>STRING</b>       | Units for Y coordinate           |
| <b>YSTART</b>   | <b>STRING</b>       | Starting value for Y coord       |
| DY              | <b>STRING</b>       | Sampling rate for Y coord        |
| <b>XOFFSET</b>  | <b>LONG</b>         | Starting index of X coord to use |
| <b>XCOUNT</b>   | <b>LONG</b>         | Number of X coords to use        |
| <b>XSTRIDE</b>  | <b>LONG</b>         | X sampling interval to use       |
| <b>YOFFSET</b>  | <b>LONG</b>         | Starting index of Y coord to use |
| <b>YCOUNT</b>   | <b>LONG</b>         | Number of Y coords to use        |
| <b>YSTRIDE</b>  | <b>LONG</b>         | Y sampling interval to use       |
| <b>SOURCE</b>   | <b>STRING</b>       | Filename or contact info         |
| <b>NOTES</b>    | <b>STRING</b>       | Miscellaneous notes              |
| <b>COLORS</b>   | PTR > Bytarr(3,256) | Pointer to color table for Data  |

Table 4-8: Tags that are recognized by WV\_IMPORT\_DATA.
# <span id="page-72-0"></span>**WV\_IMPORT\_WAVELET**

The WV\_IMPORT\_WAVELET procedure allows the user to add wavelet functions to the IDL Wavelet Toolkit.

## **Syntax**

WV\_IMPORT\_WAVELET [, *Wavelet*] [, /RESET]

#### **Arguments**

#### **Wavelet**

A string scalar or vector giving the names of the wavelet functions. The actual function names are constructed by removing all white space from each name and attaching a prefix of WV\_FN\_.

## **Keywords**

#### **RESET**

If set, then erase all user-defined wavelets and initialize with only the built-in wavelet functions. If *Wavelet* is also specified then the new wavelets will be appended onto the built-in wavelets.

## **See Also**

[WV\\_APPLET,](#page-55-0) [WV\\_CW\\_WAVELET](#page-57-0)

# <span id="page-73-0"></span>**WV\_PLOT3D\_WPS**

The WV\_PLOT3D\_WPS function runs the graphical user interface for threedimensional visualization of the wavelet power spectrum. WV\_PLOT3D\_WPS is accessible from the Visualize Menu of WV\_APPLET.

## **Syntax**

*Result* = WV\_PLOT3D\_WPS( *Array* [, *X*] [, *Y*] [, GROUP\_LEADER=*widget\_id*] [, TITLE=*string*] [, UNITS=*string*] [, XTITLE=*string*] [, XUNITS=*string*] [, YTITLE=*string*] [, YUNITS=*string*] )

## **Return Value**

The returned variable is the Widget ID of the newly-created widget.

## **Arguments**

#### **Array**

A one- or two-dimensional array of data to be analyzed.

#### **X**

An optional vector of uniformly-spaced values giving the location of points along the first dimension of *Array*. The default is  $0, 1, 2,..., N<sub>X</sub>$ –1, where  $N<sub>X</sub>$  is the size of the first dimension.

#### **Y**

An optional vector of uniformly-spaced values giving the location of points along the second dimension of *Array*. The default is 0, 1, 2,...,  $N_Y-1$ , where  $N_Y$  is the size of the second dimension.

## **Keywords**

#### **GROUP\_LEADER**

The widget ID of an existing widget that serves as "group leader" for the newlycreated widget. When a group leader is killed, for any reason, all widgets in the group are also destroyed.

<span id="page-74-0"></span>A given widget can be in more than one group. The WIDGET\_CONTROL procedure can be used to add additional group associations to a widget. It is not possible to remove a widget from an existing group.

#### **TITLE**

A scalar string giving the label to be used for the widget. The default is 'WPS:'.

#### **UNITS**

A scalar string giving the units of *Array*.

#### **XTITLE**

A scalar string giving the label to be used for the first dimension.

#### **XUNITS**

A scalar string giving the units of *X*.

#### **YTITLE**

A scalar string giving the label to be used for the y-axis (for a 1D vector) or for the second dimension (for a 2D array).

#### **YUNITS**

A scalar string giving the units of *Array* (for a 1D vector) or the units of *Y* (for a 2D array).

#### **See Also**

[WV\\_APPLET](#page-55-0)

## <span id="page-75-0"></span>**WV\_PLOT\_MULTIRES**

The WV\_PLOT\_MULTIRES function runs the graphical user interface for multiresolution analysis. WV\_PLOT\_MULTIRES is accessible from the Visualize Menu of WV\_APPLET.

## **Syntax**

```
Result = WV_PLOT_MULTIRES( Array [, X] [, Y]
[, GROUP_LEADER=widget_id] [, TITLE=string] [, UNITS=string]
[, XTITLE=string] [, XUNITS=string] [, YTITLE=string] [, YUNITS=string])
```
## **Return Value**

The returned variable is the Widget ID of the newly-created widget.

## **Arguments**

#### **Array**

A one- or two-dimensional array of data to be analyzed.

#### **X**

An optional vector of uniformly-spaced values giving the location of points along the first dimension of *Array*. The default is  $0, 1, 2,..., N<sub>X</sub>$ –1, where  $N<sub>X</sub>$  is the size of the first dimension.

#### **Y**

An optional vector of uniformly-spaced values giving the location of points along the second dimension of *Array*. The default is 0, 1, 2,...,  $N_Y-1$ , where  $N_Y$  is the size of the second dimension.

## **Keywords**

#### **GROUP\_LEADER**

The widget ID of an existing widget that serves as "group leader" for the newlycreated widget. When a group leader is killed, for any reason, all widgets in the group are also destroyed.

<span id="page-76-0"></span>A given widget can be in more than one group. The WIDGET\_CONTROL procedure can be used to add additional group associations to a widget. It is not possible to remove a widget from an existing group.

#### **TITLE**

A scalar string giving the label to be used for the widget. The default is 'MRes:'.

#### **UNITS**

A scalar string giving the units of *Array*.

#### **XTITLE**

A scalar string giving the label to be used for the first dimension.

#### **XUNITS**

A scalar string giving the units of *X*.

#### **YTITLE**

A scalar string giving the label to be used for the y-axis (for a 1D vector) or for the second dimension (for a 2D array).

#### **YUNITS**

A scalar string giving the units of *Array* (for a 1D vector) or the units of *Y* (for a 2D array).

#### **See Also**

[WV\\_APPLET](#page-55-0)

# <span id="page-77-0"></span>**WV\_PWT**

The WV\_PWT function returns the partial wavelet transform of the input vector *A*. The transform is done using a user-inputted wavelet filter. WV\_PWT is called by [WV\\_DWT.](#page-60-0)

WV\_PWT is based on the routine pwt described in section 13.10 of *Numerical Recipes in C: The Art of Scientific Computing, 2nd ed.* (Cambridge University Press), and is used by permission.

## **Syntax**

*Result* = WV\_PWT(*A*, *Scaling*, *Wavelet*, *Ioff*, *Joff*)

## **Return Value**

The result is an output vector of the same length as A, containing one stage of the pyramidal algorithm (Mallat 1989).

## **Arguments**

## **A**

The input vector. The length must be either less than four (4) or a power of two (2).

#### **Scaling**

A vector of scaling (father) coefficients.

#### **Wavelet**

A vector of wavelet (mother) coefficients.

#### **Ioff**

An integer that specifies the support offset for *Scaling*.

#### **Joff**

An integer that specifies the support offset for *Wavelet*.

## **Keywords**

## **DOUBLE**

Set this keyword to force the computation to be done in double-precision arithmetic.

#### <span id="page-78-0"></span>**INVERSE**

If set, the inverse transform is computed. By default, the forward transform is computed.

## **See Also**

[WV\\_DWT](#page-60-0)

# <span id="page-79-0"></span>**WV\_TOOL\_DENOISE**

The WV<sub>TOOL</sub> DENOISE function runs the graphical user interface for wavelet filtering and denoising. WV\_TOOL\_DENOISE is accessible from the Tools Menu of WV\_APPLET.

## **Syntax**

*Result* = WV\_TOOL\_DENOISE( *Array* [, *X*] [, *Y*] [, GROUP\_LEADER=*widget\_id*] [, TITLE=*string*] [, UNITS=*string*] [, XTITLE=*string*] [, XUNITS=*string*] [, YTITLE=*string*] [, YUNITS=*string*])

## **Return Value**

The returned variable is the Widget ID of the newly-created widget.

## **Arguments**

#### **Array**

A one- or two-dimensional array of data to be analyzed.

#### **X**

An optional vector of uniformly-spaced values giving the location of points along the first dimension of *Array*. The default is  $0, 1, 2,..., N<sub>X</sub>$ –1, where  $N<sub>X</sub>$  is the size of the first dimension.

#### **Y**

An optional vector of uniformly-spaced values giving the location of points along the second dimension of *Array*. The default is 0, 1, 2,...,  $N_Y-1$ , where  $N_Y$  is the size of the second dimension.

## **Keywords**

#### **GROUP\_LEADER**

The widget ID of an existing widget that serves as "group leader" for the newlycreated widget. When a group leader is killed, for any reason, all widgets in the group are also destroyed.

<span id="page-80-0"></span>A given widget can be in more than one group. The WIDGET\_CONTROL procedure can be used to add additional group associations to a widget. It is not possible to remove a widget from an existing group.

#### **TITLE**

A scalar string giving the label to be used for the widget. The default is 'Denoise:'.

#### **UNITS**

A scalar string giving the units of *Array*.

#### **XTITLE**

A scalar string giving the label to be used for the first dimension.

#### **XUNITS**

A scalar string giving the units of *X*.

#### **YTITLE**

A scalar string giving the label to be used for the y-axis (for a 1D vector) or for the second dimension (for a 2D array).

#### **YUNITS**

A scalar string giving the units of *Array* (for a 1D vector) or the units of *Y* (for a 2D array).

#### **See Also**

[WV\\_APPLET](#page-55-0)

# Index

## Symbols

!PATH system variable, [11](#page-10-0)

## A

ARRAY keyword, [56](#page-55-0) ASCII files, importing arrays, [25](#page-24-0) ASCII files, independent variable, [25](#page-24-0) ASCII\_TEMPLATE, [25](#page-24-0)

## B

binary files, importing, [25](#page-24-0) BINARY\_TEMPLATE, [25](#page-24-0)

## $\overline{C}$

cascade plot, *see* multiresolution analysis coefficient power plot, denoising, [38](#page-37-0) coiflet, *see* wavelet functions color tables in wavelet power spectrum, [32](#page-31-0) commands

list of, [54](#page-53-0) WV\_APPLET procedure, [56](#page-55-0) WV\_CW\_WAVELET function, [58](#page-57-0) WV\_DWT function, [61](#page-60-0) WV\_FN\_COIFLET function, [63](#page-62-0) WV\_FN\_DAUBECHIES function, [65](#page-64-0) WV\_FN\_HAAR function, [67](#page-66-0) WV\_FN\_SYMLET function, [69](#page-68-0) WV\_IMPORT\_DATA procedure, [71](#page-70-0) WV\_IMPORT\_WAVELET procedure, [73](#page-72-0) WV\_PLOT\_MULTIRES function, [76](#page-75-0)

WV\_PLOT3D\_WPS function, [74](#page-73-0) WV PWT function, [78](#page-77-0) WV\_TOOL\_DENOISE function, [80](#page-79-0) compact support, wavelet functions, [28](#page-27-0) continuous wavelet functions, [28](#page-27-0) continuous wavelet transform, [28,](#page-27-0) [44](#page-43-0) contours in wavelet power spectrum, [33](#page-32-0) copy to clipboard, [32](#page-31-0) cumulative power plot, denoising, [38](#page-37-0) cutoff in decibels, wavelet power spectrum, [33](#page-32-0)

## $\mathsf{D}$

datasets mathematical expressions, [23](#page-22-0) selecting variables, [23](#page-22-0) variable information fields, [20](#page-19-0) Daubechies, *see* wavelet functions decibel scaling, wavelet power spectrum, [33](#page-32-0) denoising coefficient threshold, [39](#page-38-0) color scaling for images, [37](#page-36-0) cumulative power threshold, [39](#page-38-0) Denoise Tool, [37](#page-36-0) theory, [47](#page-46-0) wavelet coefficient display method, [38](#page-37-0) *see also* WV\_TOOL\_DENOISE function detail (band-pass) multiresolution plots, [35](#page-34-0) DIALOG\_READ\_IMAGE, [26](#page-25-0) discrete wavelet functions, [28](#page-27-0) discrete wavelet transform, [28,](#page-27-0) [44,](#page-43-0) [61](#page-60-0) DLM (Dynamically Loadable Module), [11](#page-10-0) DOUBLE keyword, [62,](#page-61-0) [78](#page-77-0) drag quality, Wavelet Power Spectrum, [32](#page-31-0)

## E

energy scaling, wavelet power spectrum, [32](#page-31-0)

#### F

filtering, *see* denoising

#### G

GROUP\_LEADER keyword, [56,](#page-55-0) [74,](#page-73-0) [76,](#page-75-0) [80](#page-79-0)

## H

Haar, *see* wavelet functions

## I

IDL Wavelet Toolkit features, [9](#page-8-0) file organization, [11](#page-10-0) main window, [14](#page-13-0) menus Edit, [17](#page-16-0) File, [16](#page-15-0) Help, [19](#page-18-0) Tools, [18](#page-17-0) Visualize, [18](#page-17-0) starting, [14,](#page-13-0) [56](#page-55-0) status bar, [15](#page-14-0) structure, [11](#page-10-0) toolbar, [14](#page-13-0) image compression, *see* denoising image files, importing, [26](#page-25-0) importing data from ASCII files, [25](#page-24-0) binary files, [25](#page-24-0) command line, [26,](#page-25-0) [71](#page-70-0) image files, [26](#page-25-0) WAV files, [26](#page-25-0) importing wavelet functions, [29,](#page-28-0) [73](#page-72-0) INVERSE keyword, [62,](#page-61-0) [79](#page-78-0)

## L

lego-style surface, [34](#page-33-0) localization of wavelet functions, [44](#page-43-0)

#### M

Macintosh mouse differences, [34](#page-33-0) magnitude scaling, wavelet power spectrum, [33](#page-32-0) Mallat, *see* pyramidal algorithm mathematical expressions, *see* datasets menus IDL Wavelet Toolkit, [16](#page-15-0) WV\_PLOT3D\_WPS function, [32](#page-31-0) MESSAGE\_OUT keyword, [71](#page-70-0) MRI (magnetic-resonance image) example, [48](#page-47-0) multiple channels in WAV files, [26](#page-25-0) multiresolution analysis cascade plot, [35](#page-34-0) example, [51](#page-50-0) *see also* WV\_PLOT\_MULTIRES function

## N

NO\_SPLASH keyword, [56](#page-55-0) noise removal, *see* denoising nonorthogonal wavelet functions, [28](#page-27-1)

#### O

orthogonal wavelet functions, [28](#page-27-0)

#### P

parameter passing in user tools, [41](#page-40-0) PARENT keyword, [71](#page-70-0) partial wavelet transform, *see* wavelet transform PCM format for WAV audio files, [26](#page-25-0) percent difference, denoised, [40](#page-39-0)

plotting multiresolution analysis, [35,](#page-34-0) [76](#page-75-0) wavelet power spectrum, [31](#page-30-0), [74](#page-73-0) power scaling, wavelet power spectrum, [33](#page-32-0) pyramidal algorithm, [44,](#page-43-0) [61,](#page-60-0) [78](#page-77-0)

## R

regularity of wavelet functions, [29](#page-28-0) RESET keyword, [73](#page-72-0) reset view, wavelet power spectrum, [32](#page-31-0) rms difference, denoised, [40](#page-39-0) rotation of wavelet power spectrum, [34](#page-33-0) rough (high-pass) multiresolution plots, [35](#page-34-0)

#### S

scaling functions, [27](#page-26-0) significance testing, [44](#page-43-0) smooth (low-pass) multiresolution plots, [35](#page-34-0) structure tags for WV\_IMPORT\_DATA, [71](#page-70-0) surface style, wavelet power spectrum, [33](#page-32-0) symlet, *see* wavelet functions symmetry of wavelet functions, [28](#page-27-0)

## T

threshold for denoise, hard versus soft, [39](#page-38-0), [47](#page-46-0) TITLE keyword, [58,](#page-57-0) [75,](#page-74-0) [77,](#page-76-0) [81](#page-80-0) tools denoise, [37,](#page-36-0) [80](#page-79-0) user-defined, [18,](#page-17-0) [41](#page-40-0) TOOLS keyword, [41,](#page-40-0) [56](#page-55-0) translation of wavelet power spectrum, [34](#page-33-0) true color (24-bit) images, [26](#page-25-0)

## $\iota$

UNAME keyword, [58](#page-57-0)

UNITS keyword, [75,](#page-74-0) [77,](#page-76-0) [81](#page-80-0) UVALUE keyword, [58](#page-57-0)

#### V

vanishing moments, wavelet functions, [29](#page-28-0) variable information, *see* datasets variable selection, *see* datasets viewing data values, [17](#page-16-0) wavelet functions, [27](#page-26-0) VRML (Virtual Reality Markup Language), [32](#page-31-0)

#### W

WAV audio files, importing, [26](#page-25-0) wavelet functions built-in coiflet, [63](#page-62-0) Daubechies, [65](#page-64-0) Haar, [67](#page-66-0) symlet, [69](#page-68-0) compact support, [28](#page-27-0) discrete versus continuous, [28](#page-27-0) family, [59](#page-58-0) order, [59](#page-58-0) orthogonal versus nonorthogonal, [28](#page-27-0) regularity, [29](#page-28-0) symmetry, [28](#page-27-0) user-defined, [29,](#page-28-0) [73](#page-72-0) vanishing moments, [29](#page-28-0) viewing, [27](#page-26-0) wavelet power spectrum energy scaling, [32](#page-31-0) example, [45](#page-44-0) plotting method, [45](#page-44-0) rotation and translation, [34](#page-33-0)

saving as VRML, [32](#page-31-0) theory, [45](#page-44-0) *see also* WV\_PLOT3D\_WPS function wavelet transform continuous, [28](#page-27-0), [44](#page-43-0) discrete, [28,](#page-27-0) [44,](#page-43-0) [61](#page-60-0) partial, [78](#page-77-0) WAVELETS keyword, [57,](#page-56-0) [59](#page-58-0) WV\_APPLET procedure, [56](#page-55-0) WV\_CW\_WAVELET function, [27,](#page-26-0) [58](#page-57-0) GET\_VALUE, [59](#page-58-0) SET\_VALUE, [59](#page-58-0) widget events generated, [59](#page-58-0) WV\_DWT function, [61](#page-60-0) WV\_FN\_COIFLET function, [63](#page-62-0) WV\_FN\_DAUBECHIES function, [65](#page-64-0) WV\_FN\_HAAR function, [67](#page-66-0) WV\_FN\_SYMLET function, [69](#page-68-0) WV\_IMPORT\_DATA procedure, [26](#page-25-0), [71](#page-70-0) WV\_IMPORT\_WAVELET procedure, [30](#page-29-0), [73](#page-72-0) WV\_PLOT\_MULTIRES function, [76](#page-75-0) WV\_PLOT3D\_WPS function, [74](#page-73-0) File Menu, [32](#page-31-0) Options Menu, [32](#page-31-0) WV\_PWT function, [78](#page-77-0) WV\_TOOL\_DENOISE function, [80](#page-79-0)

## X

XTITLE keyword, [75,](#page-74-0) [77,](#page-76-0) [81](#page-80-0) XUNITS keyword, [75,](#page-74-0) [77,](#page-76-0) [81](#page-80-0)

#### Y

YTITLE keyword, [75,](#page-74-0) [77,](#page-76-0) [81](#page-80-0) YUNITS keyword, [75,](#page-74-0) [77](#page-76-0), [81](#page-80-0)